**NNUN** 

# **Departamento Administrativo** del Servicio Civil Distrital

## **Instructivo SELECCIÓN DE TALENTOS**

Febrero de 2024

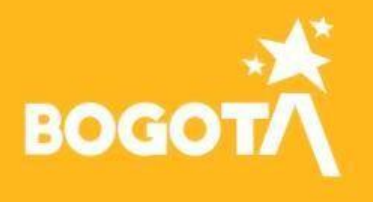

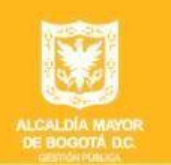

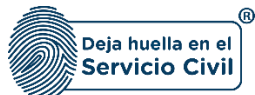

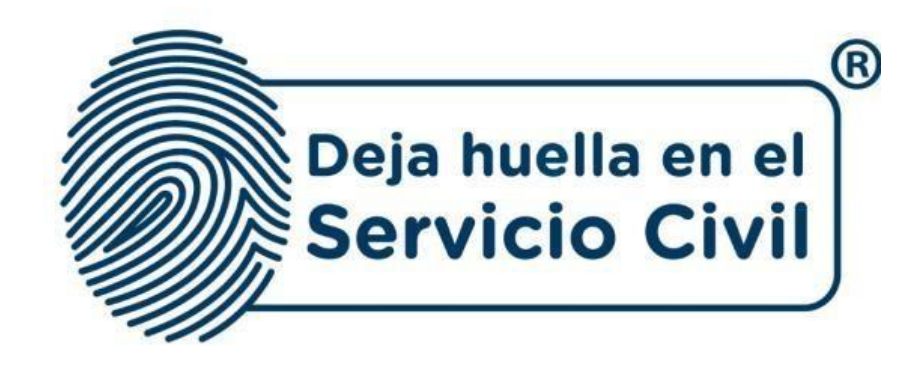

## **INSTRUCTIVO SELECCIÓN DE TALENTOS**

*Bogotá, D.C., Versión 2.0, febrero de 2024*

*Recuerde: Si este documento se encuentra impreso no se garantiza su vigencia, por lo tanto, se considera "Copia No Controlada". La versión vigente se encuentra publicada en el repositorio de documentos SIG del DASCD*.

Carrera 30 No 25 – 90, Piso 9 Costado Oriental. Tel: (57) 60 1 3680038 Código Postal: 111311 [www.serviciocivil.gov.co](http://www.serviciocivil.gov.co/)

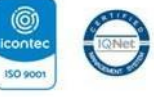

SC-CER431153 CO-SC-CER431153

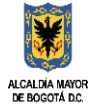

**DEPARTAMENTO ADMINISTRATIVO DEL SERVICIO CIVIL DISTRITAL** 

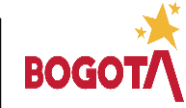

Página 1 de 28

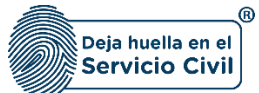

## **CONTENIDO**

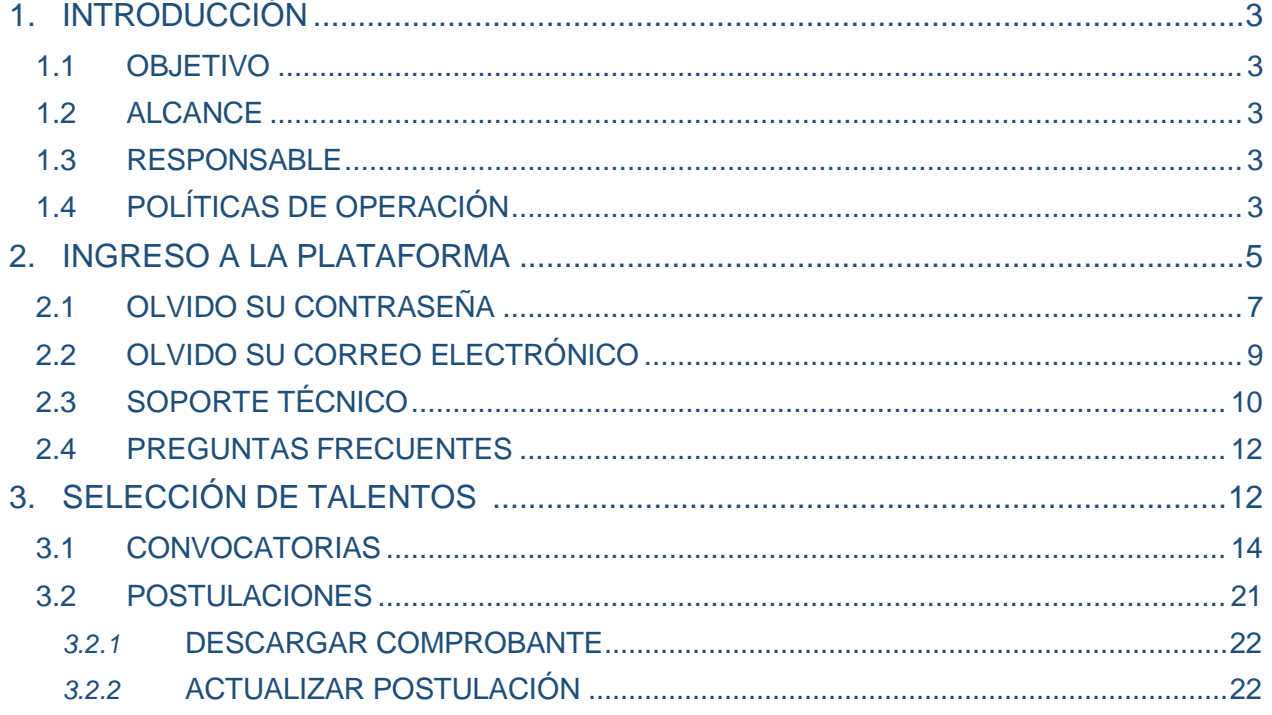

*Recuerde: Si este documento se encuentra impreso no se garantiza su vigencia, por lo tanto, se considera "Copia No Controlada". La versión vigente se encuentra publicada en el repositorio de documentos SIG del DASCD*.

Carrera 30 No 25 – 90, Piso 9 Costado Oriental. Tel: (57) 60 1 3680038 Código Postal: 111311 [www.serviciocivil.gov.co](http://www.serviciocivil.gov.co/)

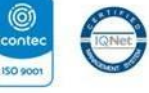

SC-CER431153 CO-SC-CER431153

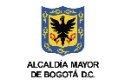

DEPARTAMENTO<br>ADMINISTRATIVO DEL SERVICIO<br>CIVIL DISTRITAL

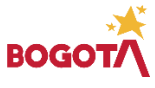

Página 2 de 28

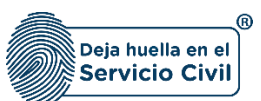

### <span id="page-3-0"></span>**1. INTRODUCCIÓN**

El Sistema de Información Distrital del Empleo y la Administración Pública – SIDEAP - es un instrumento integral de almacenamiento de información de los funcionarios y entidades del Distrito Capital, que mediante el análisis de las condiciones sociales, económicas y educativas de los funcionarios y las estructuras organizacionales de las entidades, busca la formulación de políticas que garanticen la planificación, el desarrollo y la gestión del talento humano en las entidades del Distrito Capital.

#### <span id="page-3-1"></span>**1.1OBJETIVO**

Proporcionar a los usuarios de SIDEAP un documento guía en el que se describan paso a paso de manera detallada, todos los requisitos, condiciones y especificaciones a tener en cuenta para la postulación de su hoja de vida a las vacantes publicadas en el módulo de selección de talento humano.

#### <span id="page-3-2"></span>**1.2 ALCANCE**

Este instructivo abarca todos los aspectos que se deben tener en cuenta desde el ingreso al sistema, el registro de la información en cada uno de los componentes del módulo de acuerdo con los parámetros de operación definidos, realizando la explicación de cada uno de los campos que deben ser diligenciados por el usuario.

#### <span id="page-3-3"></span>**1.3 RESPONSABLE**

Oficina de Tecnologías de la Información y las Comunicaciones.

## <span id="page-3-4"></span>**1.4 POLÍTICAS DE OPERACIÓN**

- 1. Cada usuario es el responsable por la veracidad de la información que registra en el Sistema, el Departamento NO responde por la veracidad de esta información, ya que el DASCD solo presta el servicio para que, en el marco del principio de Buena Fe, cada persona que lo requiere ingrese y actualice la información de acuerdo con los parámetros normativos.
- 2. Debe tener en cuenta que para poder acceder al sistema la persona debe tener un usuario activo y una contraseña. Este usuario podrá crearse ingresando al apartado "Crear Cuenta" que se encuentra en la página principal, donde también se informa los canales y medios de soporte que tiene este Departamento para adelantar esta actividad.

*Recuerde: Si este documento se encuentra impreso no se garantiza su vigencia, por lo tanto, se considera "Copia No Controlada". La versión vigente se encuentra publicada en el repositorio de documentos SIG del DASCD*.

Carrera 30 No 25 – 90, Piso 9 Costado Oriental. Tel: (57) 60 1 3680038 Código Postal: 111311 [www.serviciocivil.gov.co](http://www.serviciocivil.gov.co/)

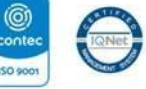

SC-CER431153 CO-SC-CER431153

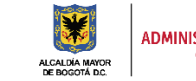

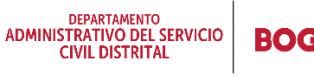

Página 3 de 28

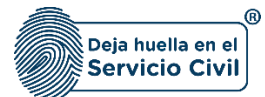

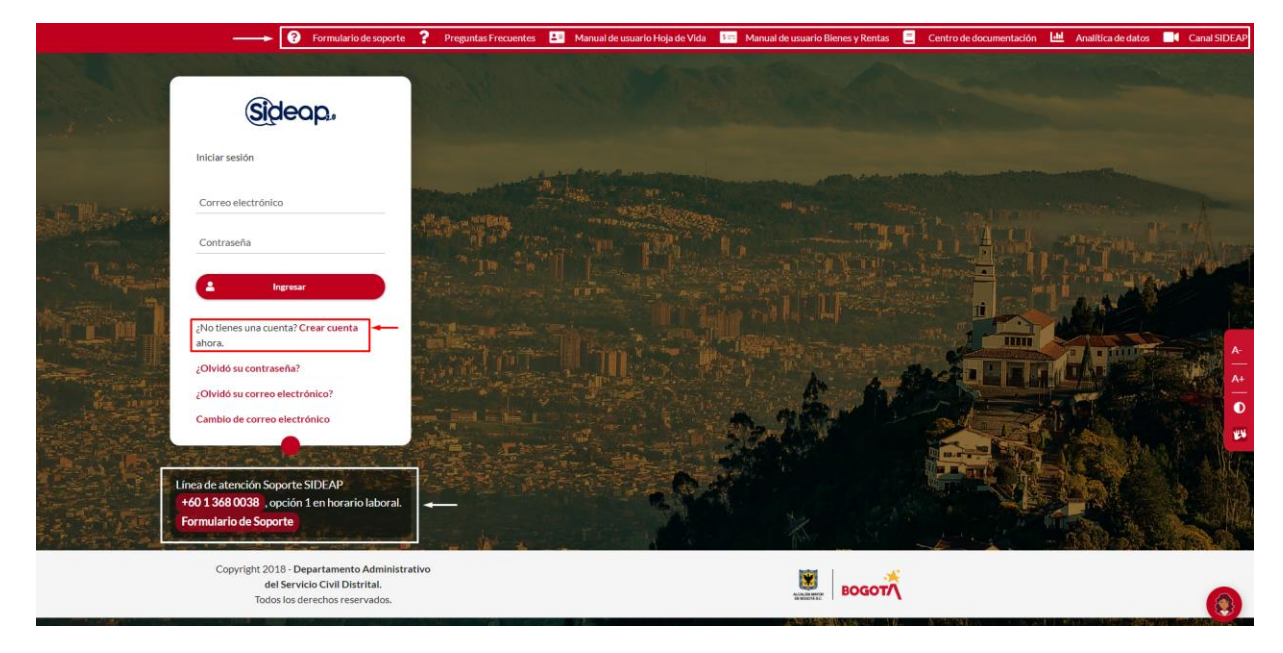

Deberá diligenciar la información solicitada y que tiene registrado su documento de identidad, también deberá leer y aceptar la política de seguridad de la información establecida por el DASCD, como se muestra a continuación:

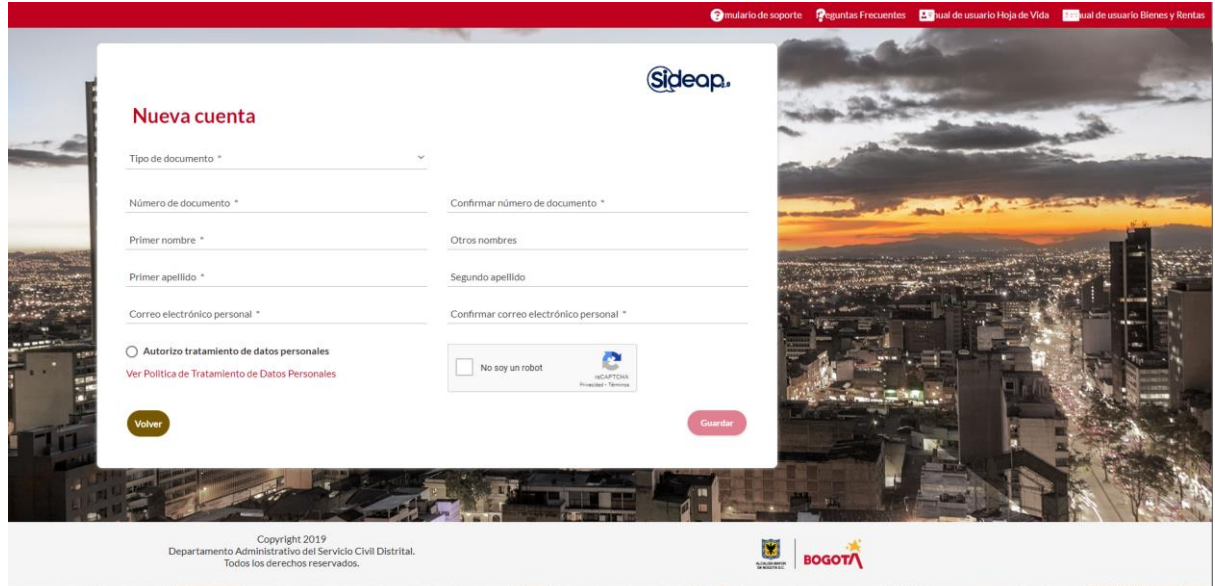

3. Una vez haya sido creado el usuario en el sistema, la persona que realiza la solicitud recibirá mediante correo electrónico el link para la activación del usuario y la asignación de una contraseña personal.

*Recuerde: Si este documento se encuentra impreso no se garantiza su vigencia, por lo tanto, se considera "Copia No Controlada". La versión vigente se encuentra publicada en el repositorio de documentos SIG del DASCD*.

Carrera 30 No 25 – 90, Piso 9 Costado Oriental. Tel: (57) 60 1 3680038 Código Postal: 111311 [www.serviciocivil.gov.co](http://www.serviciocivil.gov.co/)

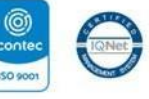

SC-CER431153 CO-SC-CER431153

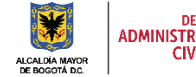

DEPARTAMENTO<br>ADMINISTRATIVO DEL SERVICIO **CIVIL DISTRITAL** 

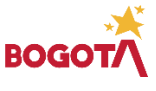

Página 4 de 28

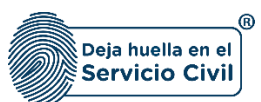

#### <span id="page-5-0"></span>**2. INGRESO A LA PLATAFORMA**

Para tener acceso al sistema se recomienda utilizar el navegador Google Chrome, y se debe ingresar a la url: [http://www.serviciocivil.gov.co/,](http://www.serviciocivil.gov.co/) ubicar en el costado derecho el botón SIDEAP, dar clic en este botón y automáticamente el sistema direccionará al sistema.

Igualmente, es posible acceder al sistema directamente ingresando en el navegador la siguiente url: [https://sideap.serviciocivil.gov.co/sideap/.](https://sideap.serviciocivil.gov.co/sideap/)

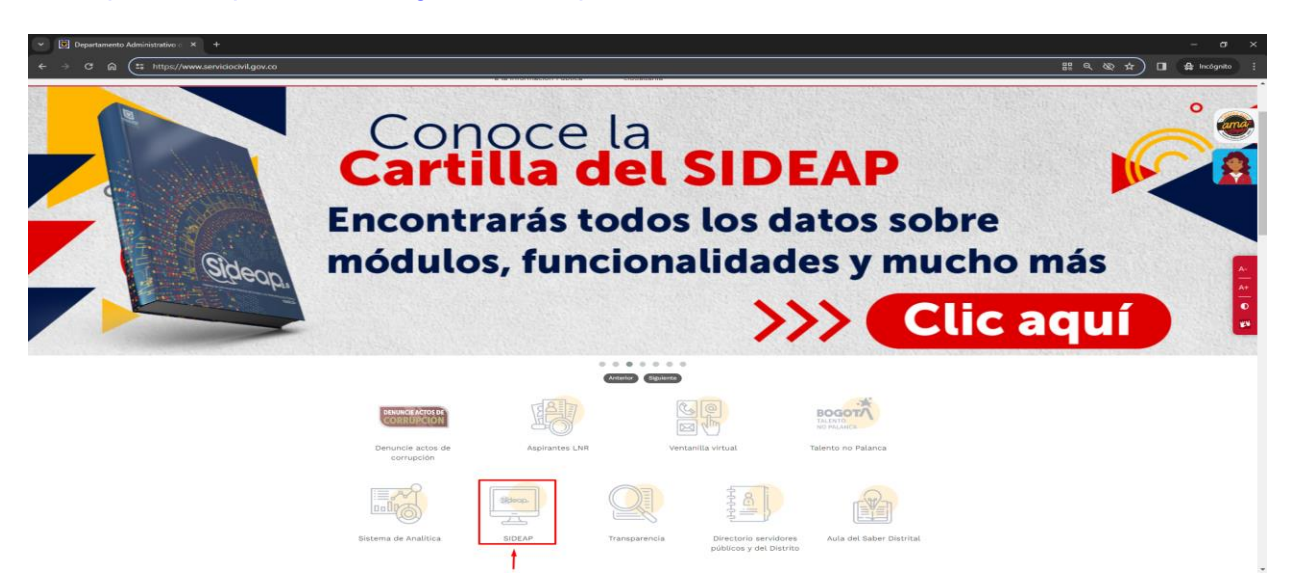

Al ingresar al SIDEAP el sistema se solicita al usuario diligenciar el Captcha es un tipo de medida de seguridad conocido como autenticación pregunta-respuesta.

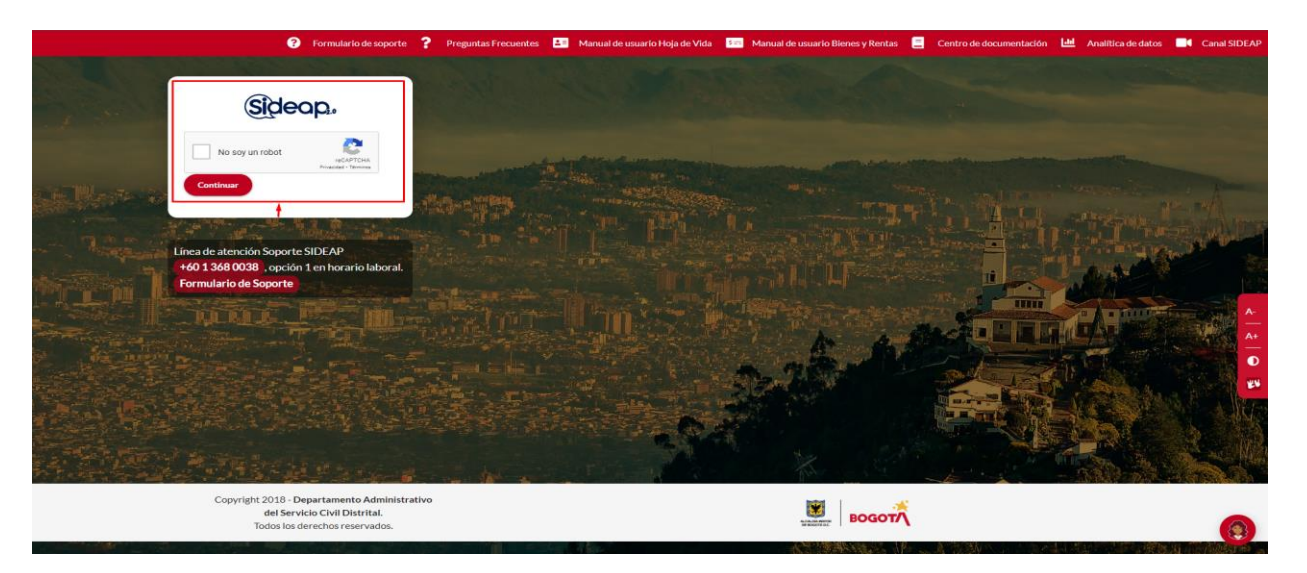

*Recuerde: Si este documento se encuentra impreso no se garantiza su vigencia, por lo tanto, se considera "Copia No Controlada". La versión vigente se encuentra publicada en el repositorio de documentos SIG del DASCD*.

Carrera 30 No 25 – 90, Piso 9 Costado Oriental. Tel: (57) 60 1 3680038 Código Postal: 111311 [www.serviciocivil.gov.co](http://www.serviciocivil.gov.co/)

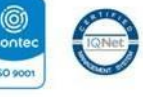

SC-CER431153 CO-SC-CER431153

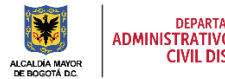

DEPARTAMENTO<br>ADMINISTRATIVO DEL SERVICIO **CIVIL DISTRITAL** 

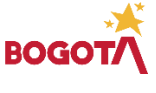

Página 5 de 28

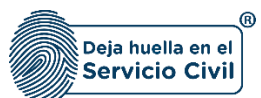

Una vez el usuario seleccione la opción de No soy un robot, el sistema habilita una serie de imágenes con unas indicaciones para que el usuario pueda seleccionar y seguir con el proceso.

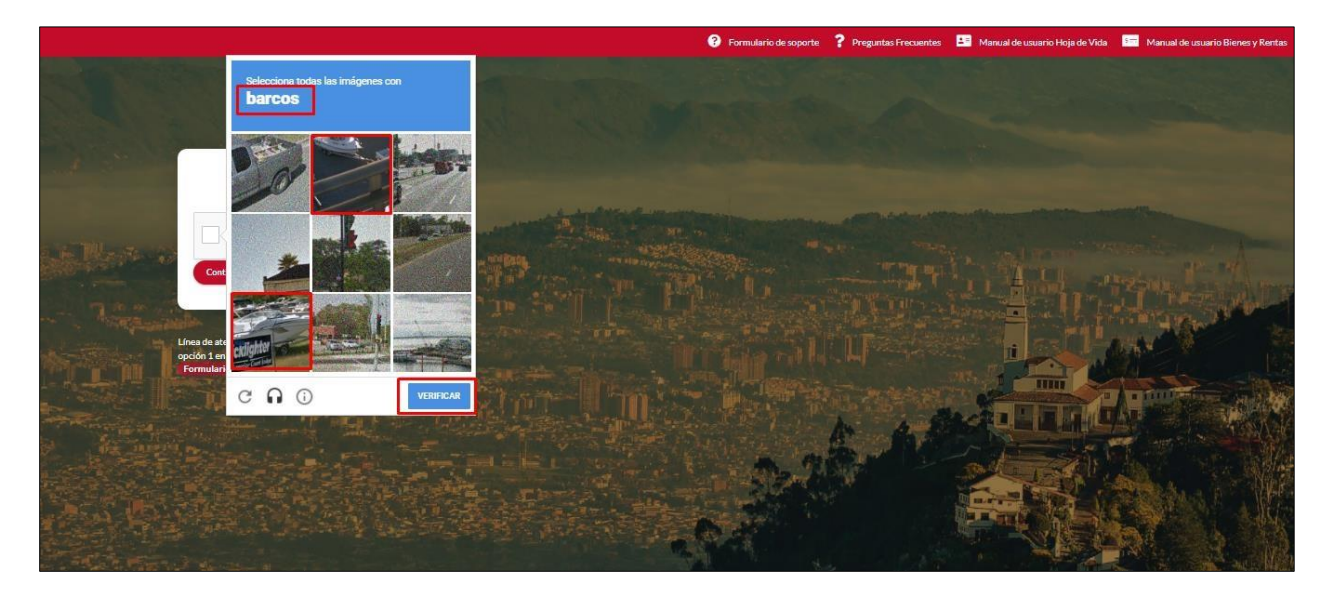

Una vez verificada la información se ingresa al SIDEAP, el sistema muestra la siguiente pantalla: Para el ingreso al sistema, se debe ingresar el correo electrónico y la contraseña definida en el momento de activación del usuario. Posteriormente dar clic en el botón *Ingresar*.

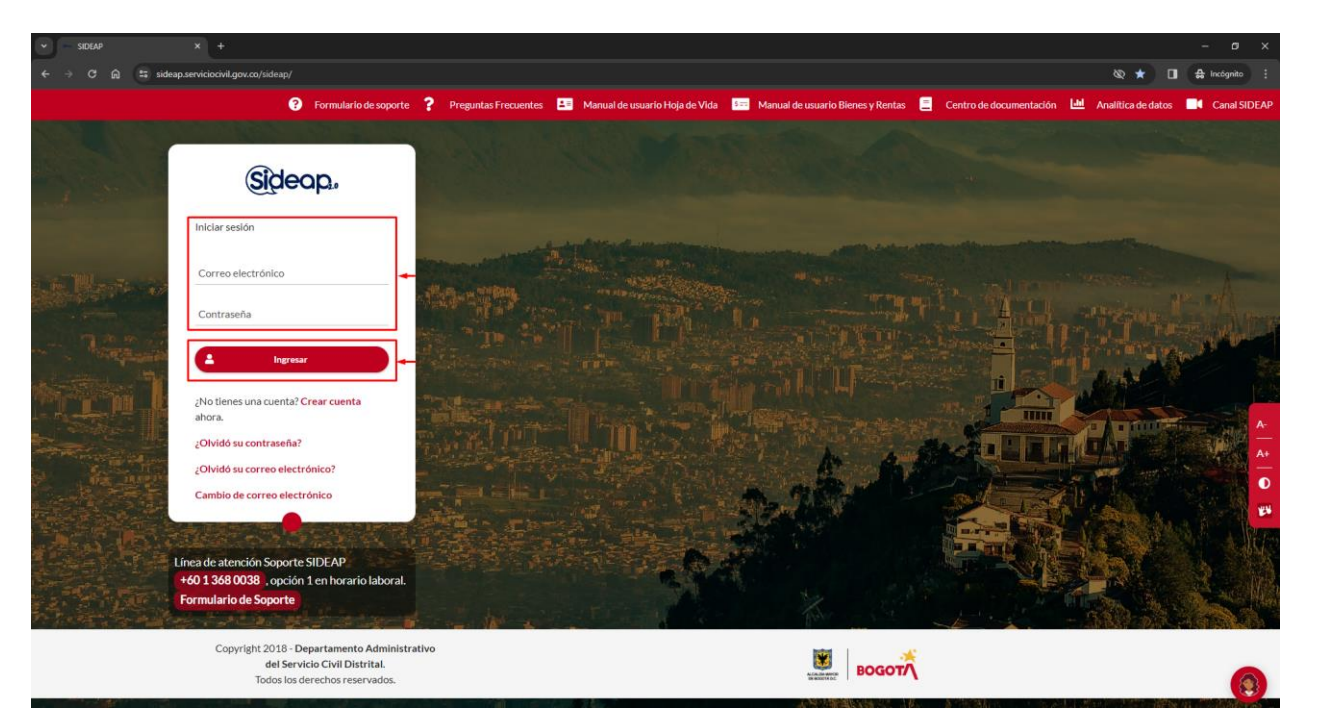

*Recuerde: Si este documento se encuentra impreso no se garantiza su vigencia, por lo tanto, se considera "Copia No Controlada". La versión vigente se encuentra publicada en el repositorio de documentos SIG del DASCD*.

Carrera 30 No 25 – 90, Piso 9 Costado Oriental. Tel: (57) 60 1 3680038 Código Postal: 111311 [www.serviciocivil.gov.co](http://www.serviciocivil.gov.co/)

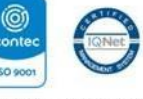

SC-CER431153 CO-SC-CER431153

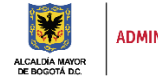

DEPARTAMENTO<br>ADMINISTRATIVO DEL SERVICIO **CIVIL DISTRITAL** 

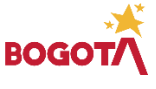

Página 6 de 28

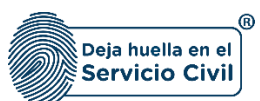

## <span id="page-7-0"></span>**2.1OLVIDO SU CONTRASEÑA**

En caso de no recordar la contraseña o el usuario que tiene registrado, podrá dar clic en:

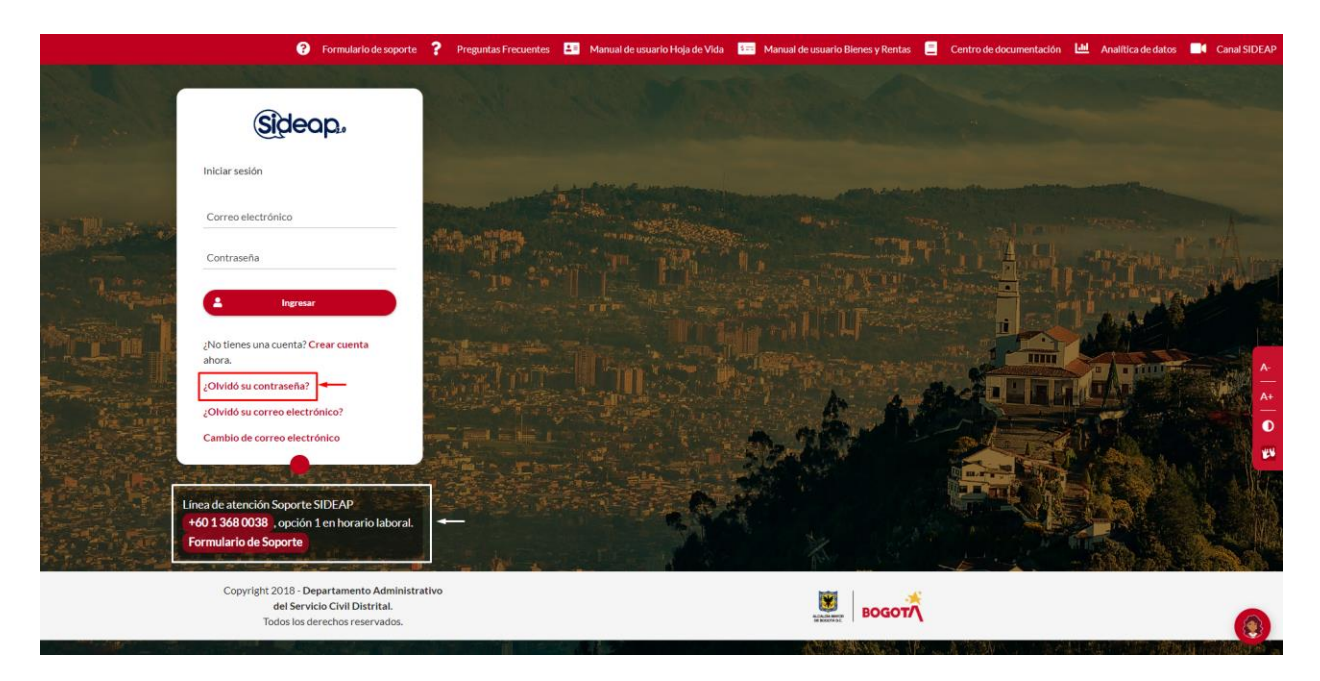

Si olvidó la contraseña, el sistema le preguntará el correo electrónico con el cual registró la cuenta en SIDEAP.

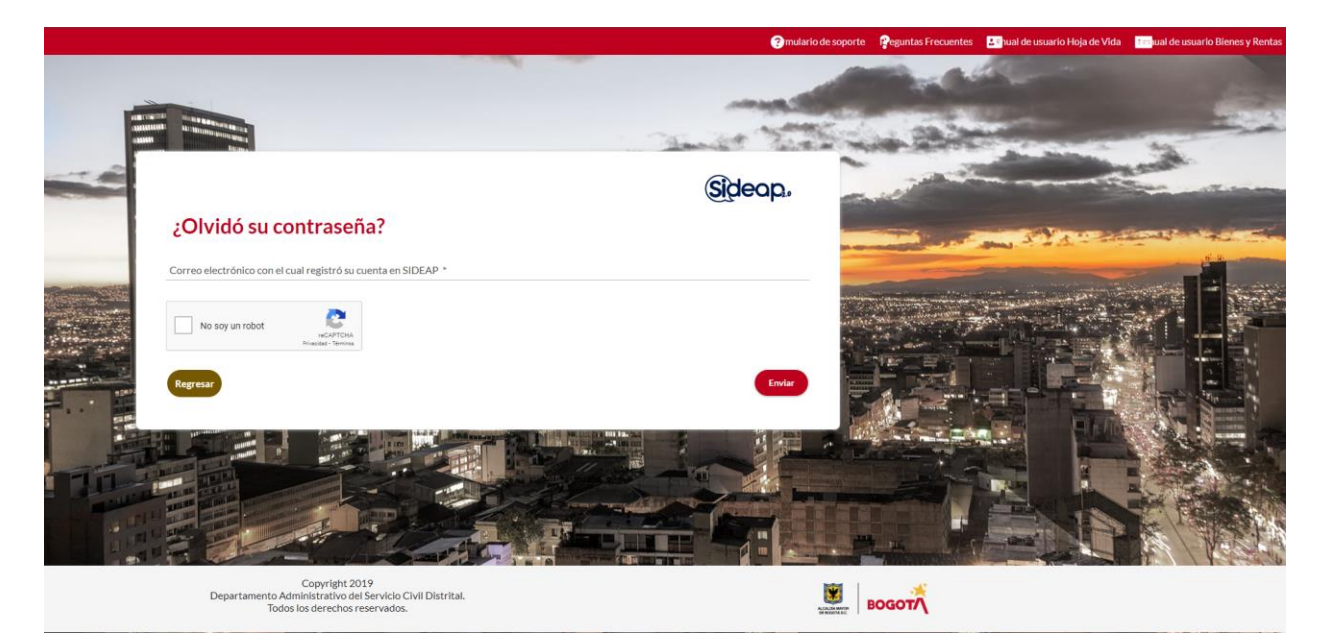

*Recuerde: Si este documento se encuentra impreso no se garantiza su vigencia, por lo tanto, se considera "Copia No Controlada". La versión vigente se encuentra publicada en el repositorio de documentos SIG del DASCD*.

Carrera 30 No 25 – 90, Piso 9 Costado Oriental. Tel: (57) 60 1 3680038 Código Postal: 111311 [www.serviciocivil.gov.co](http://www.serviciocivil.gov.co/)

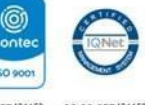

SC-CER431153 CO-SC-CER431153

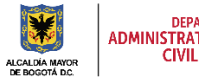

DEPARTAMENTO<br>ADMINISTRATIVO DEL SERVICIO<br>CIVIL DISTRITAL

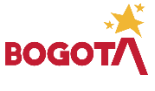

Página 7 de 28

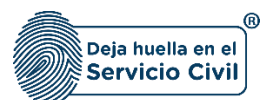

#### Vigente desde Febrero de 2024

Se le enviará un correo electrónico al usuario registrado desde la cuenta de **SIDEAP** [sideap\\_no\\_responder@sideap.serviciocivil.gov.co](mailto:sideap_no_responder@sideap.serviciocivil.gov.co), indicándole un link de ingreso para que usted mismo asigne una contraseña dando clic en ingrese aquí, tal y como se muestra en las imágenes a continuación.

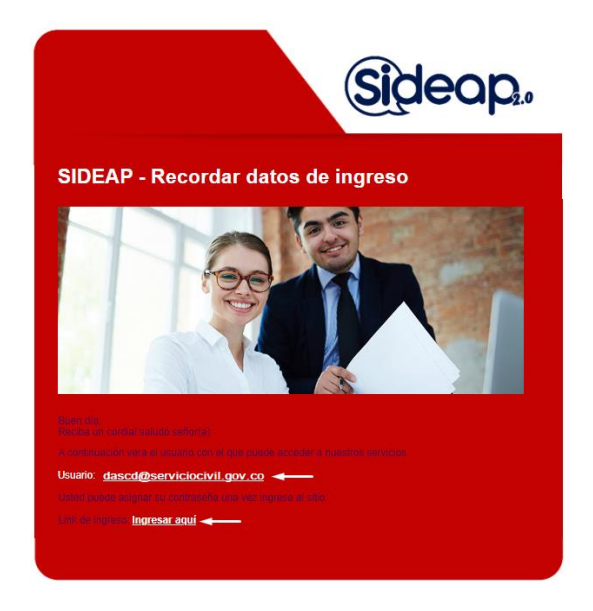

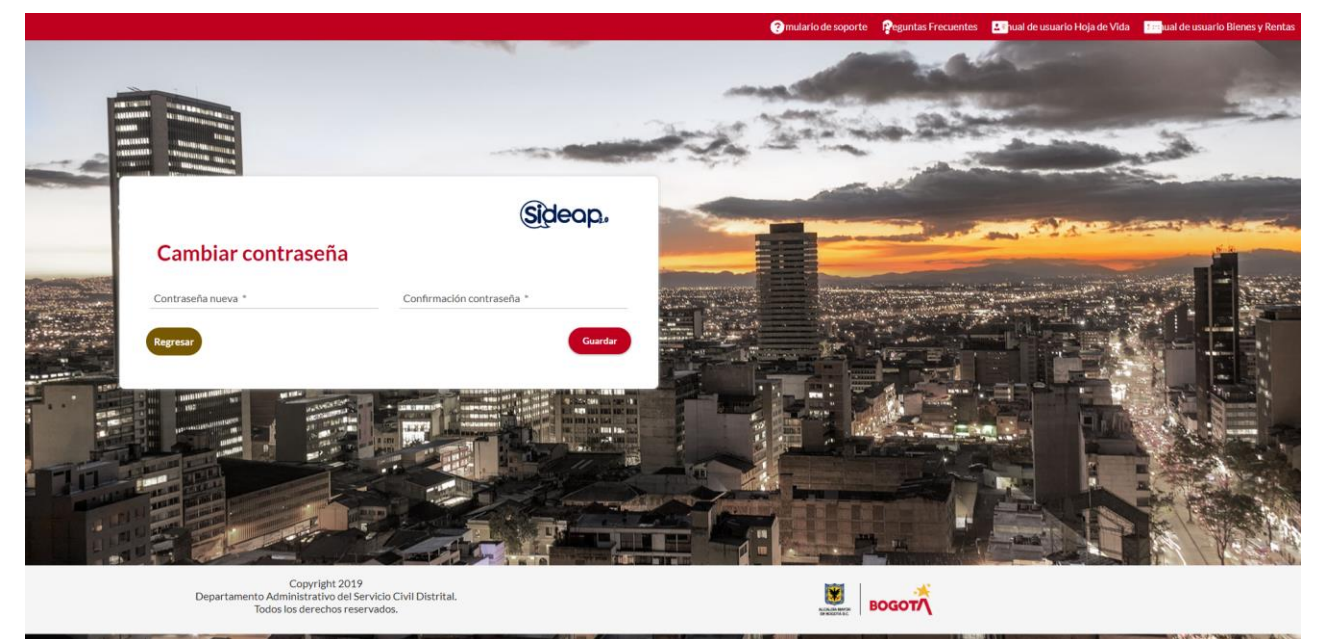

*Recuerde: Si este documento se encuentra impreso no se garantiza su vigencia, por lo tanto, se considera "Copia No Controlada". La versión vigente se encuentra publicada en el repositorio de documentos SIG del DASCD*.

Carrera 30 No 25 – 90, Piso 9 Costado Oriental. Tel: (57) 60 1 3680038 Código Postal: 111311 [www.serviciocivil.gov.co](http://www.serviciocivil.gov.co/)

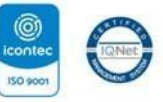

SC-CER431153 CO-SC-CER431153

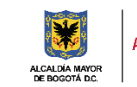

DEPARTAMENTO<br>ADMINISTRATIVO DEL SERVICIO<br>CIVIL DISTRITAL

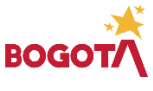

Página 8 de 28

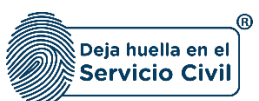

## <span id="page-9-0"></span>**2.2 OLVIDO SU CORREO ELECTRÓNICO**

Si, por el contrario, lo que olvidó fue el correo electrónico que tiene registrado, deberá ingresar a la siguiente opción:

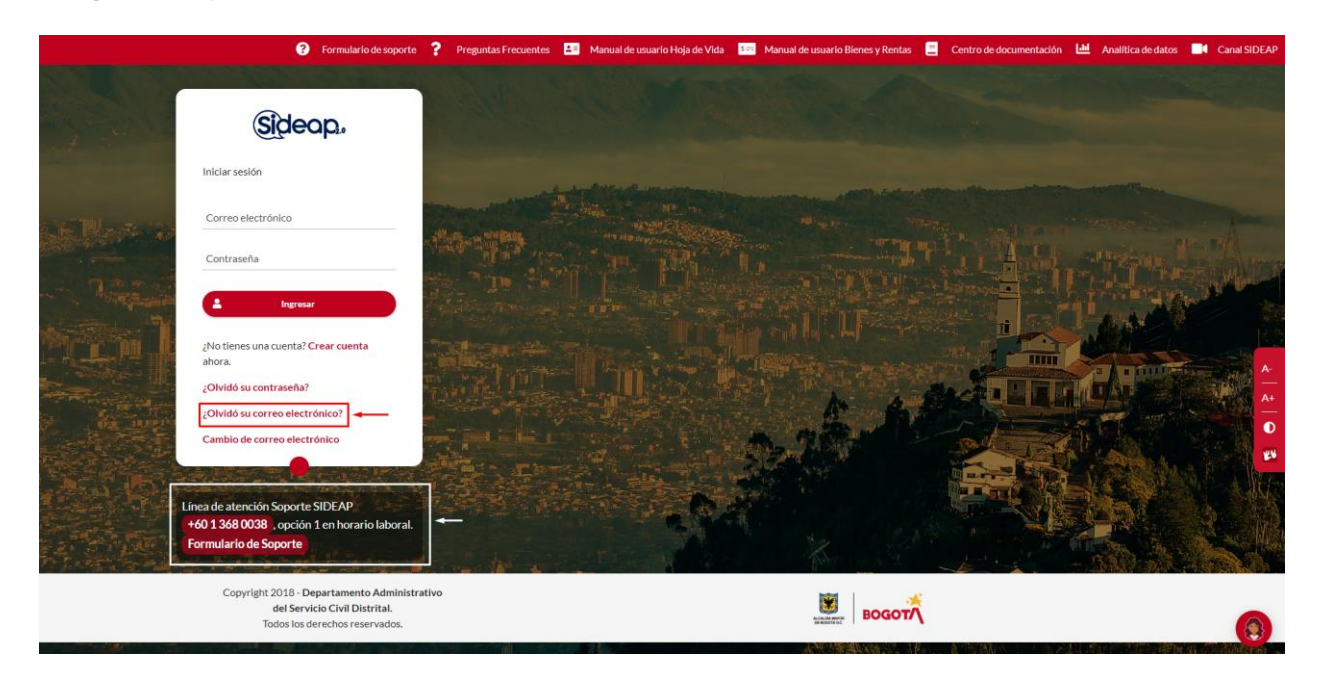

El sistema muestra la pantalla para ingresar los datos necesarios para obtener el dato del correo registrado tal como se muestra en a continuación:

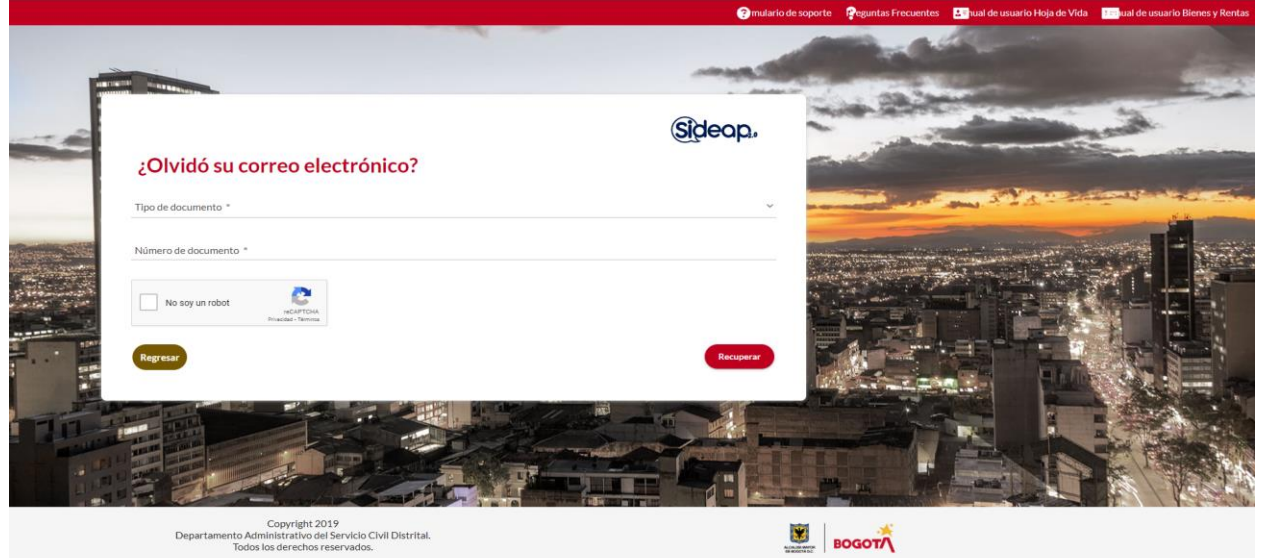

*Recuerde: Si este documento se encuentra impreso no se garantiza su vigencia, por lo tanto, se considera "Copia No Controlada". La versión vigente se encuentra publicada en el repositorio de documentos SIG del DASCD*.

Carrera 30 No 25 – 90, Piso 9 Costado Oriental. Tel: (57) 60 1 3680038 Código Postal: 111311 [www.serviciocivil.gov.co](http://www.serviciocivil.gov.co/)

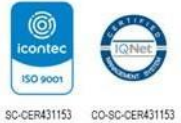

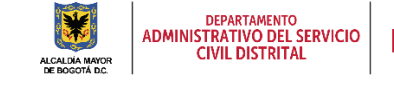

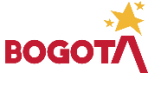

Página 9 de 28

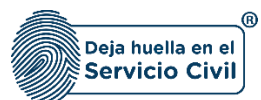

Cuando el usuario ingresa los datos el sistema muestra el resultado.

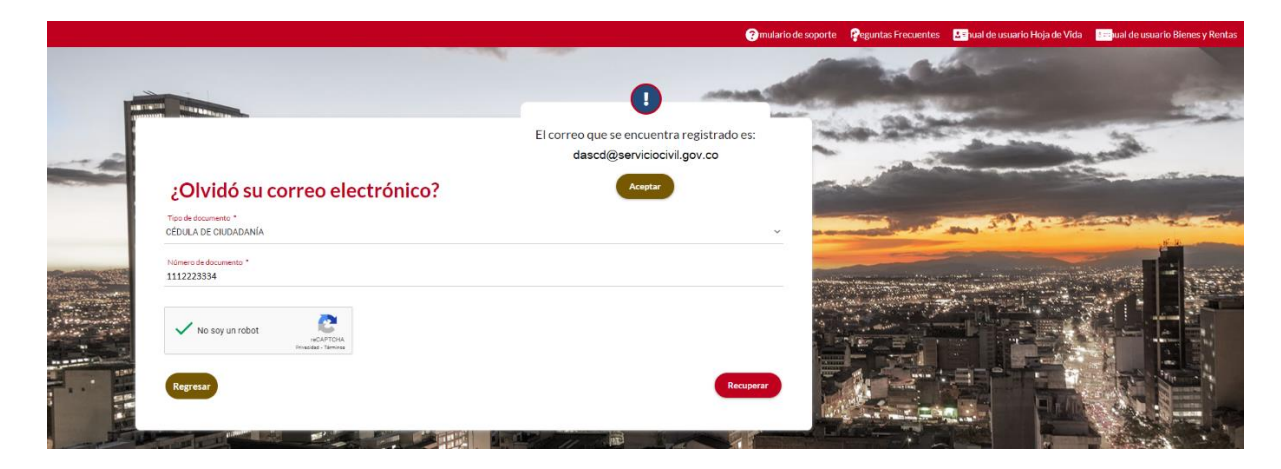

#### <span id="page-10-0"></span>**2.3 SOPORTE TÉCNICO**

En caso de requerir soporte la Oficina de Tecnologías de la Información y las comunicaciones del DASCD ha dispuesto un Formulario de Soporte, donde se atenderán las solicitudes en orden de registro, así como la línea 601 3680038 opción 1.

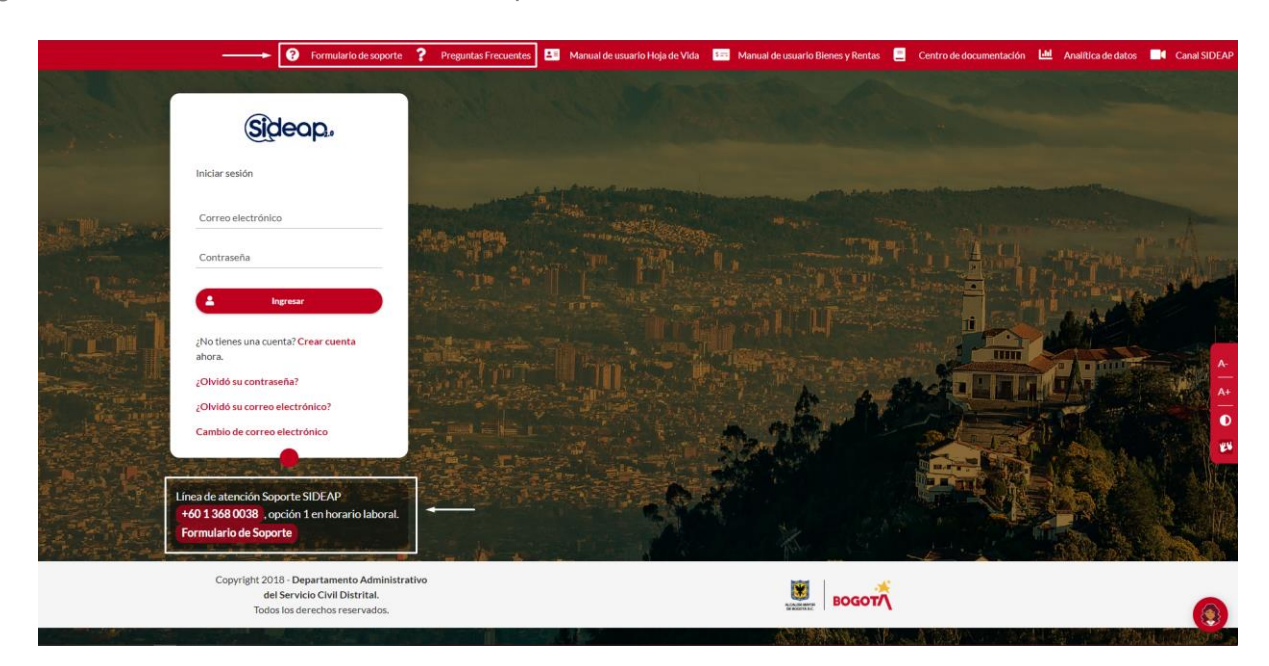

Para ingresar a esta opción el usuario debe dar clic en el botón Formulario de soporte ubicado en la parte superior de la pantalla.

*Recuerde: Si este documento se encuentra impreso no se garantiza su vigencia, por lo tanto, se considera "Copia No Controlada". La versión vigente se encuentra publicada en el repositorio de documentos SIG del DASCD*.

Carrera 30 No 25 – 90, Piso 9 Costado Oriental. Tel: (57) 60 1 3680038 Código Postal: 111311 [www.serviciocivil.gov.co](http://www.serviciocivil.gov.co/)

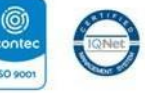

SC-CER431153 CO-SC-CER431153

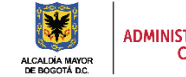

DEPARTAMENTO<br>ADMINISTRATIVO DEL SERVICIO **CIVIL DISTRITAL** 

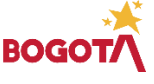

Página 10 de 28

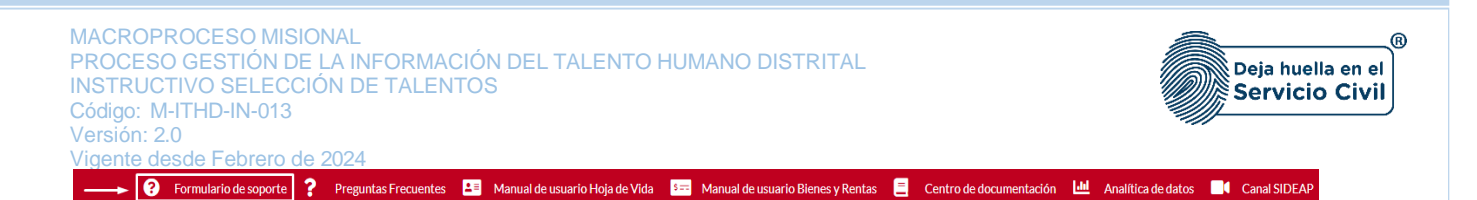

El sistema muestra un formulario donde el usuario podrá realizar la creación de su solicitud de soporte técnico en la Mesa de Servicios de TI del DASCD, ingresado el número de documento de identidad, después de ingresar esta información debe dar clic en la opción de validar.

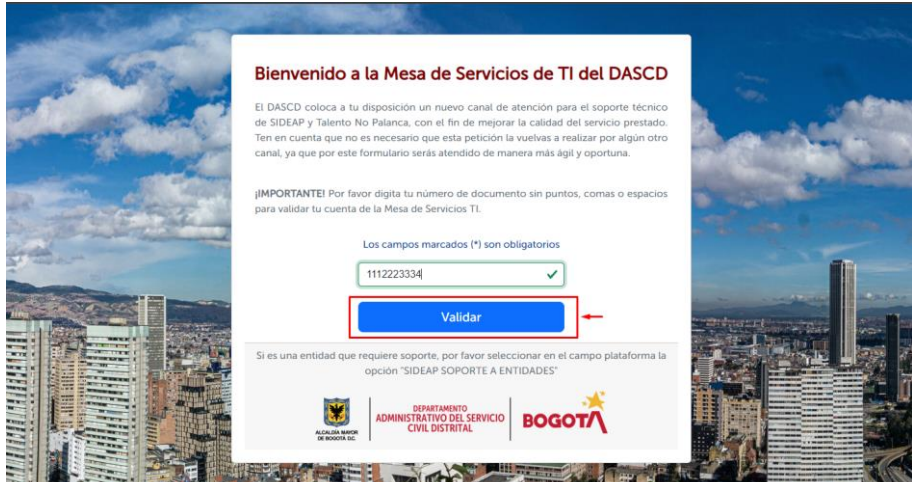

Una vez el usuario presioné el botón validar debe diligenciar todos los campos obligatorios, luego dará clic en la opción de crear petición.

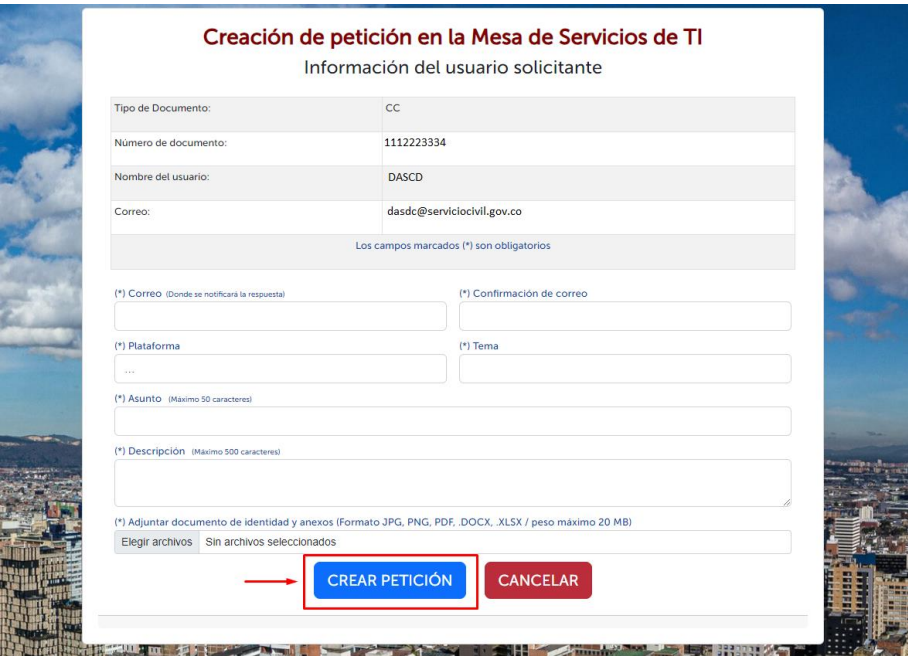

*Recuerde: Si este documento se encuentra impreso no se garantiza su vigencia, por lo tanto, se considera "Copia No Controlada". La versión vigente se encuentra publicada en el repositorio de documentos SIG del DASCD*.

Carrera 30 No 25 – 90, Piso 9 Costado Oriental. Tel: (57) 60 1 3680038 Código Postal: 111311 [www.serviciocivil.gov.co](http://www.serviciocivil.gov.co/)

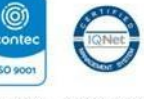

SC-CER431153 CO-SC-CER431153

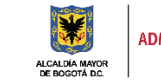

DEPARTAMENTO<br>ADMINISTRATIVO DEL SERVICIO **CIVIL DISTRITAL** 

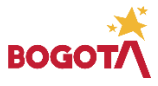

Página 11 de 28

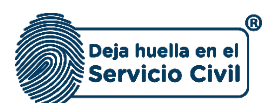

Después de crear la petición, el sistema genera un número de caso y se informa mediante el correo electrónico registrado los avances del su caso.

#### <span id="page-12-0"></span>**2.4 PREGUNTAS FRECUENTES**

Para ver la información relacionada a las preguntas frecuentes el usuario debe dar clic en la opción de preguntas frecuentes ubicada en la parte superior derecha de la pantalla.

Controllario de soporte ? Preguntas Frecuentes E Manual de usuario Hoja de Vida **552** Manual de usuario Bienes y Rentas E Centro de documentación L<sup>tal</sup>l Analítica de datos **De Canal SIDEAP** 

El sistema lo direccionara a la página web del Departamento Administrativo del Servicio Civil Distrital - DASCD [\(https://serviciocivil.gov.co/tablero-de-control/info-importante-tablero-de-control/faqs](https://serviciocivil.gov.co/tablero-de-control/info-importante-tablero-de-control/faqs-tablero-de-control)[tablero-de-control\)](https://serviciocivil.gov.co/tablero-de-control/info-importante-tablero-de-control/faqs-tablero-de-control) donde se despliega el formulario con la información de las preguntas frecuentes.

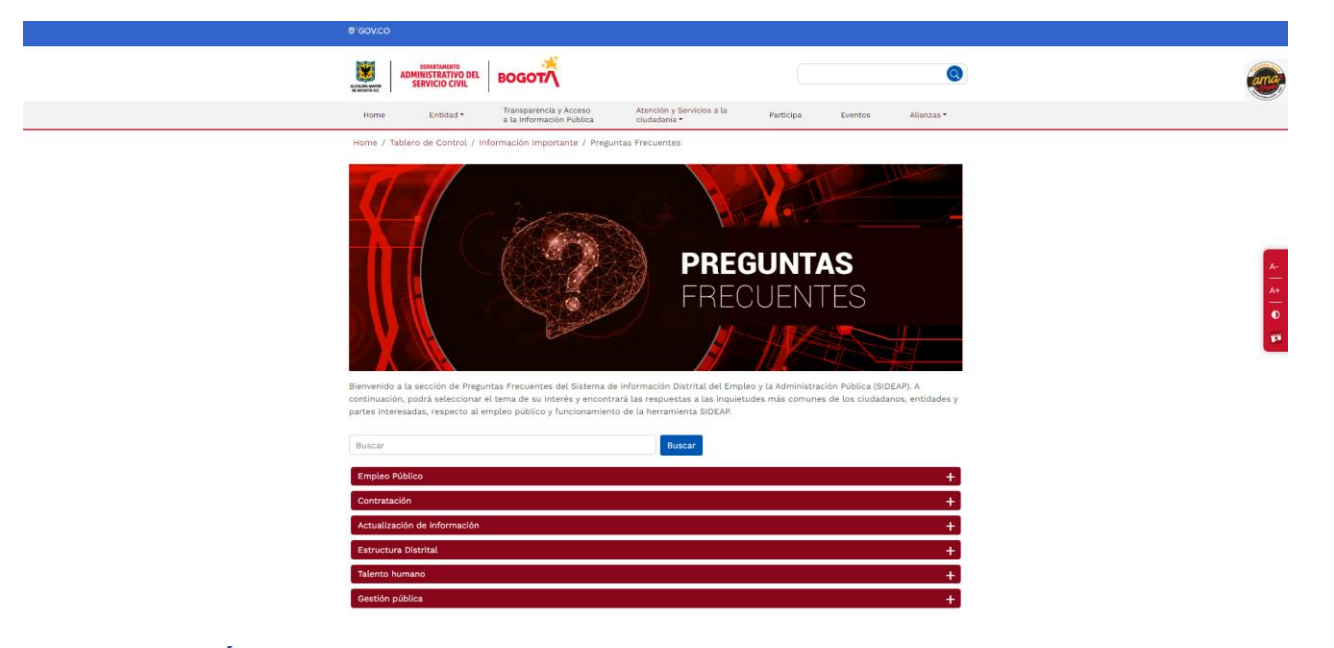

#### <span id="page-12-1"></span>**3. SELECCIÓN DE TALENTOS**

Para ingresar al módulo de selección de talentos el usuario debe dar clic en el menú del costado izquierdo de la plataforma la opción selección de talentos.

*Recuerde: Si este documento se encuentra impreso no se garantiza su vigencia, por lo tanto, se considera "Copia No Controlada". La versión vigente se encuentra publicada en el repositorio de documentos SIG del DASCD*.

Carrera 30 No 25 – 90, Piso 9 Costado Oriental. Tel: (57) 60 1 3680038 Código Postal: 111311 [www.serviciocivil.gov.co](http://www.serviciocivil.gov.co/)

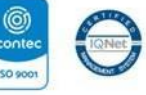

SC-CER431153 CO-SC-CER431153

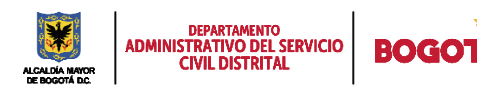

Página 12 de 28

Vigente desde Febrero de 2024

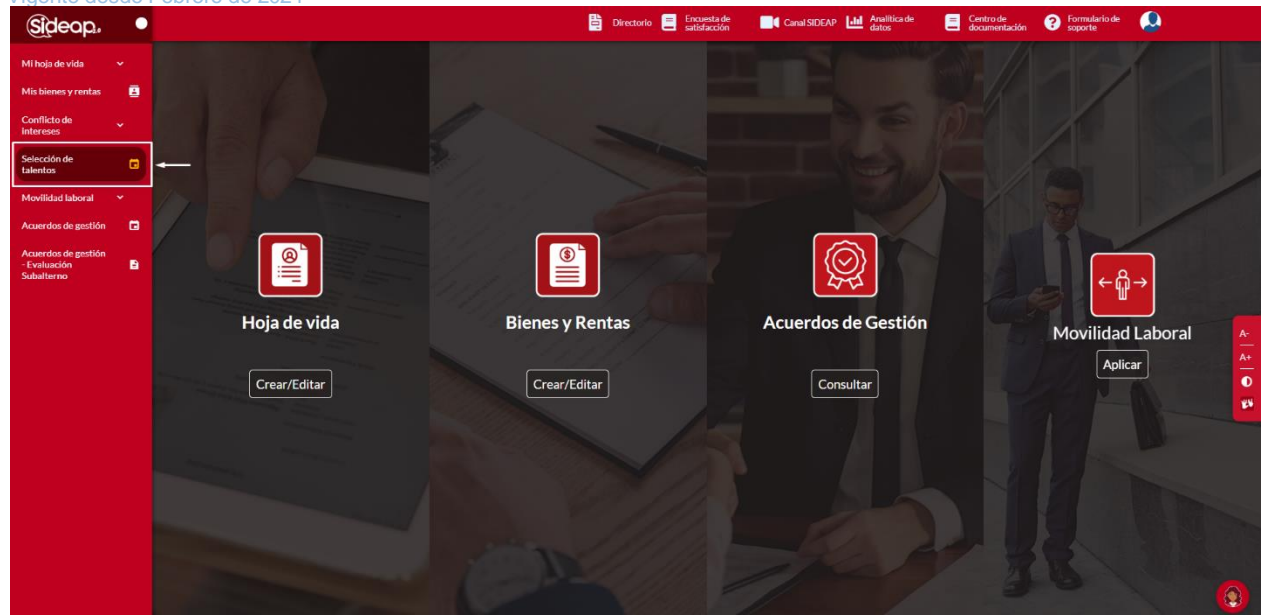

A continuación, el sistema muestra los términos y condiciones generales del programa de selección de talento humano, donde el usuario debe aceptar para continuar y ver la información de las convocatorias.

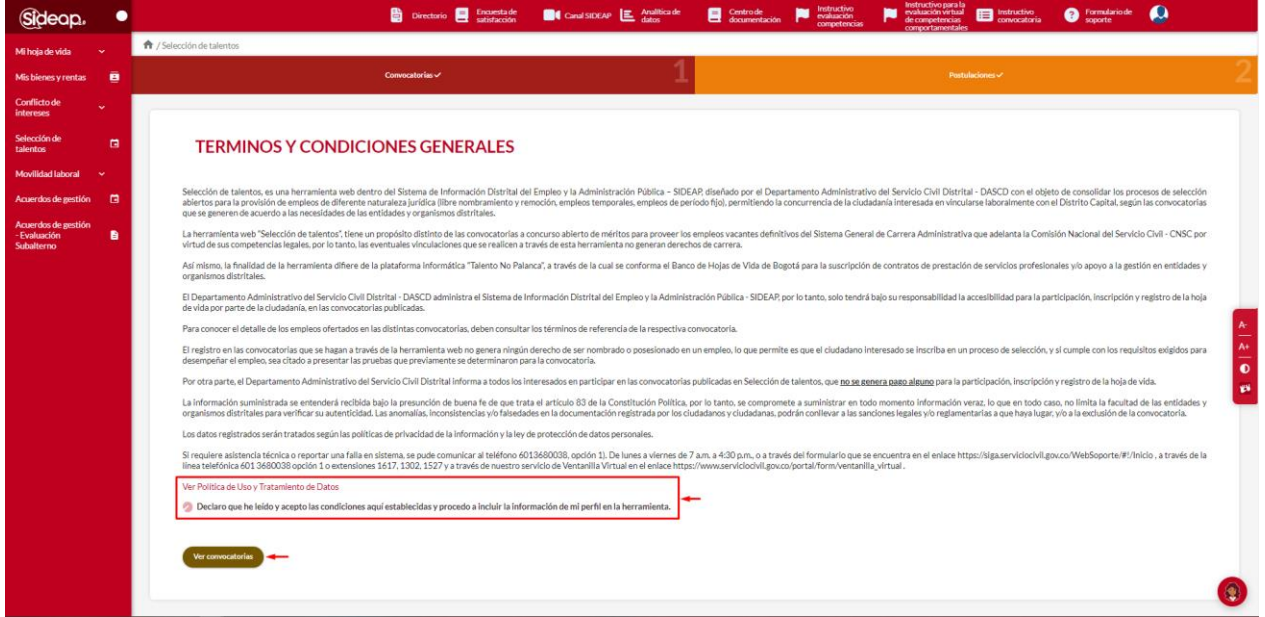

*Recuerde: Si este documento se encuentra impreso no se garantiza su vigencia, por lo tanto, se considera "Copia No Controlada". La versión vigente se encuentra publicada en el repositorio de documentos SIG del DASCD*.

Carrera 30 No 25 – 90, Piso 9 Costado Oriental. Tel: (57) 60 1 3680038 Código Postal: 111311 [www.serviciocivil.gov.co](http://www.serviciocivil.gov.co/)

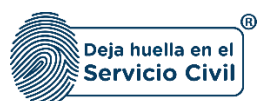

### <span id="page-14-0"></span>**3.1 CONVOCATORIAS**

Una vez se acepten los términos y condiciones el sistema muestra la información de todas las convocatorias que estén disponibles para el proceso de inscripción.

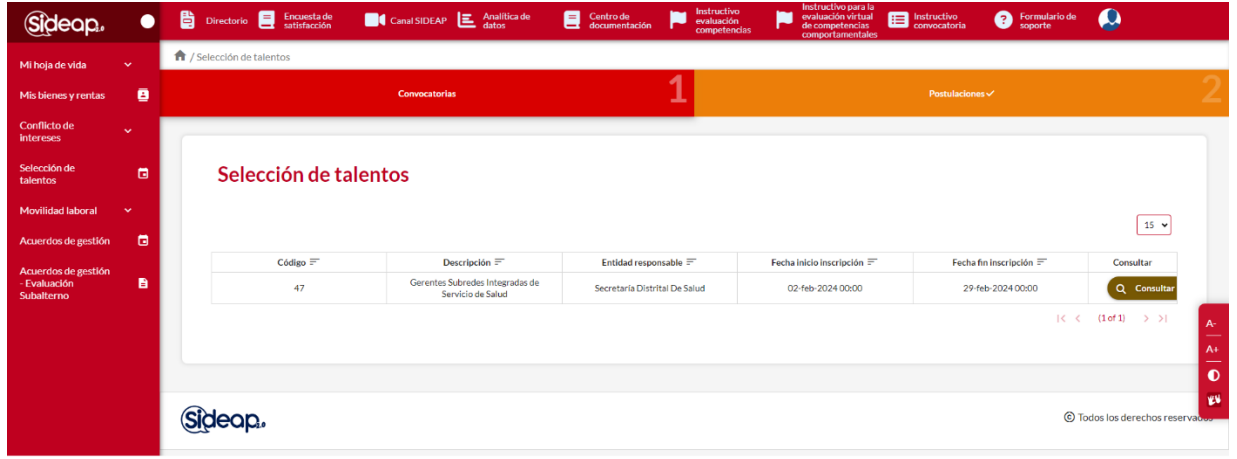

Para consultar la información de una convocatoria el usuario debe dar clic en la opción de consultar.

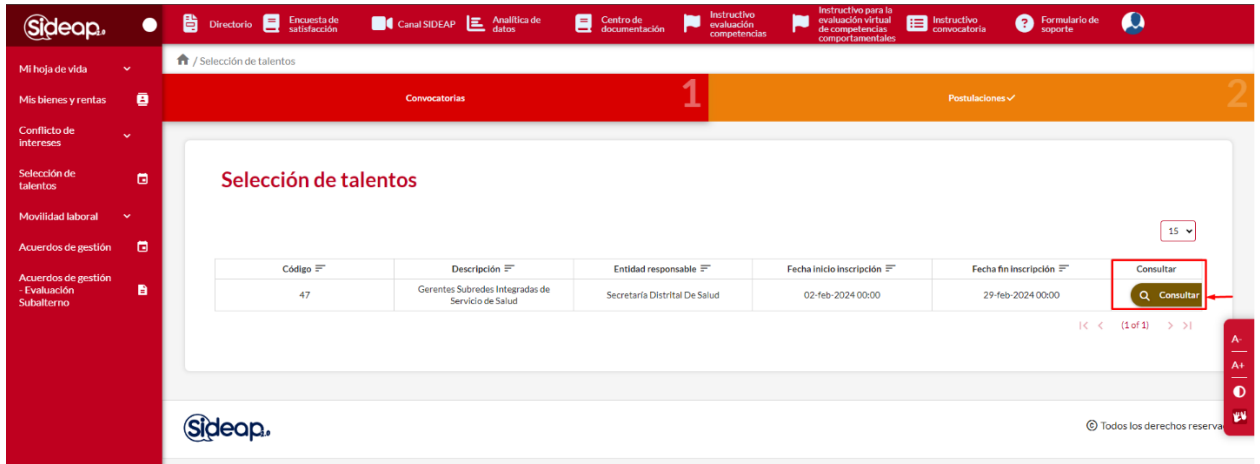

*Recuerde: Si este documento se encuentra impreso no se garantiza su vigencia, por lo tanto, se considera "Copia No Controlada". La versión vigente se encuentra publicada en el repositorio de documentos SIG del DASCD*.

Carrera 30 No 25 – 90, Piso 9 Costado Oriental. Tel: (57) 60 1 3680038 Código Postal: 111311 [www.serviciocivil.gov.co](http://www.serviciocivil.gov.co/)

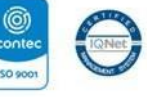

SC-CER431153 CO-SC-CER431153

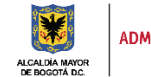

DEPARTAMENTO<br>ADMINISTRATIVO DEL SERVICIO<br>CIVIL DISTRITAL

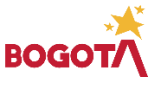

Página 14 de 28

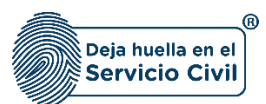

Al presionar aceptar, el sistema muestra los términos y condiciones de la convocatoria seleccionada.

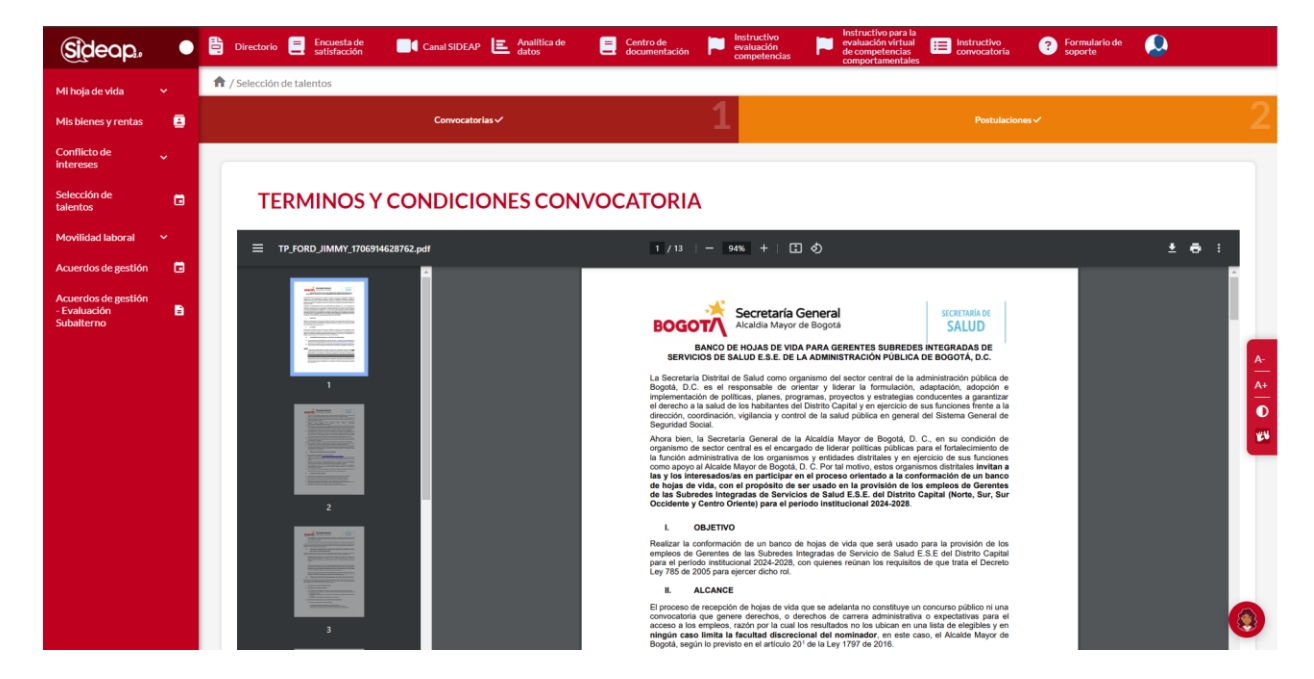

El usuario debe aceptar los términos y condiciones para que el sistema habilite la opción de aceptar y ver convocatoria.

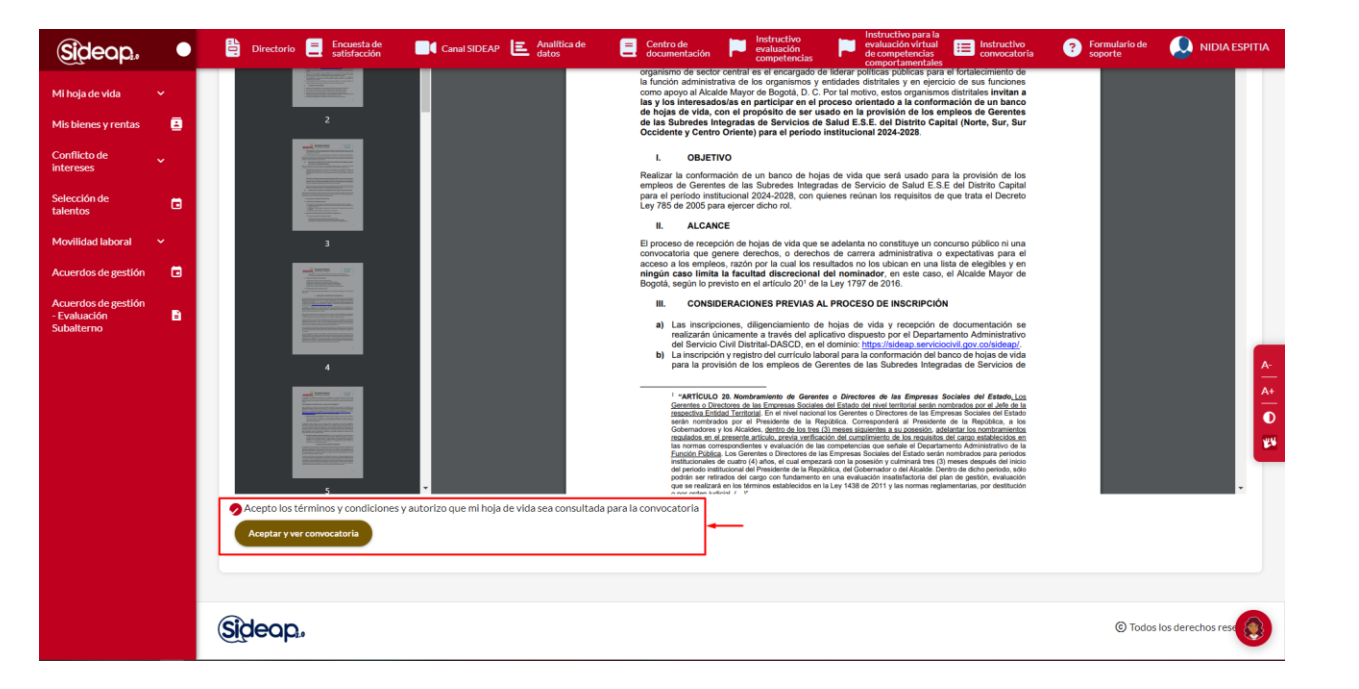

*Recuerde: Si este documento se encuentra impreso no se garantiza su vigencia, por lo tanto, se considera "Copia No Controlada". La versión vigente se encuentra publicada en el repositorio de documentos SIG del DASCD*.

Carrera 30 No 25 – 90, Piso 9 Costado Oriental. Tel: (57) 60 1 3680038 Código Postal: 111311 [www.serviciocivil.gov.co](http://www.serviciocivil.gov.co/)

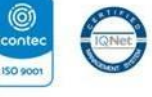

SC-CER431153 CO-SC-CER431153

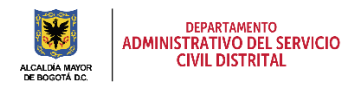

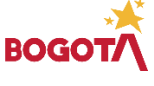

Página 15 de 28

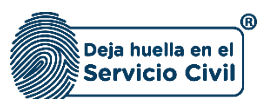

Vigente desde Febrero de 2024

Una vez el usuario acepta los términos y condiciones el sistema le habilita la información de la convocatoria.

Para postular la hoja de vida a un cargo de la convocatoria el usuario debe dar clic en la opción de consultar.

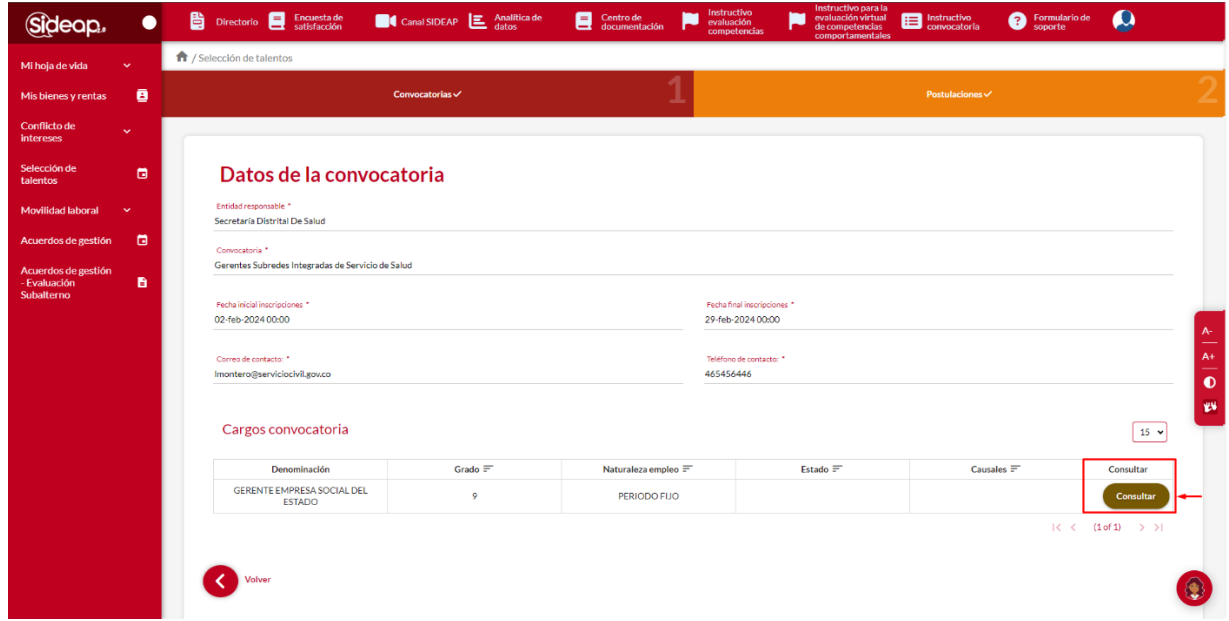

Al presionar consultar, el sistema muestra la información del cargo seleccionado.

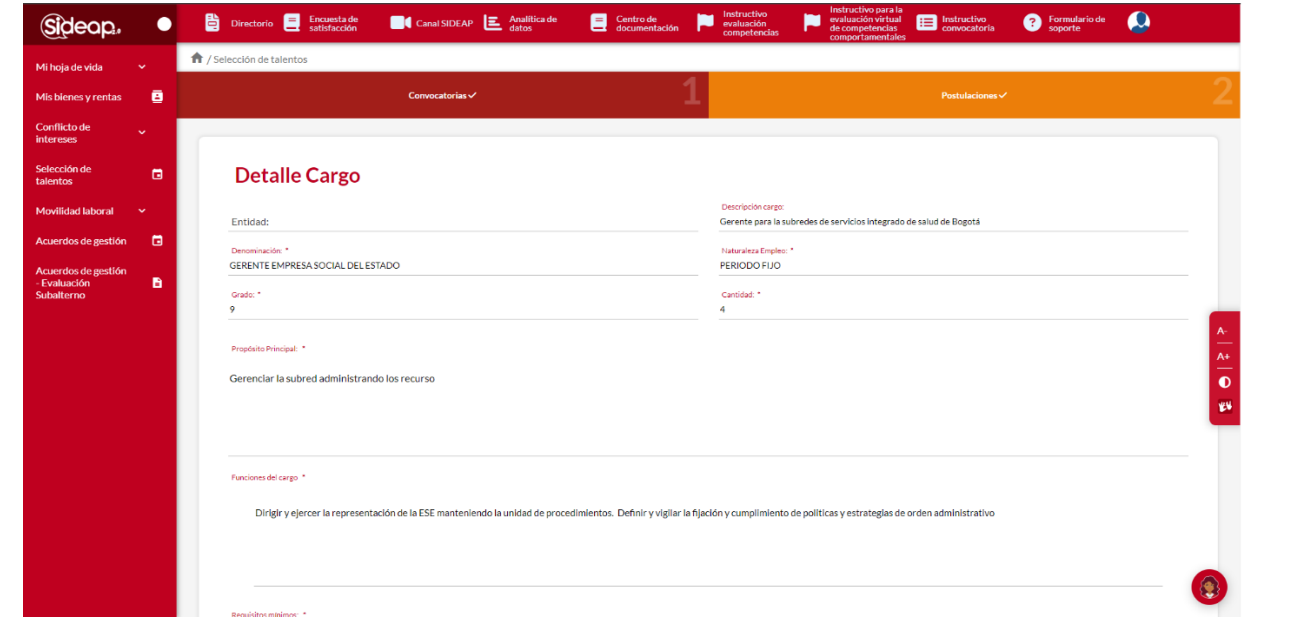

*Recuerde: Si este documento se encuentra impreso no se garantiza su vigencia, por lo tanto, se considera "Copia No Controlada". La versión vigente se encuentra publicada en el repositorio de documentos SIG del DASCD*.

Carrera 30 No 25 – 90, Piso 9 Costado Oriental. Tel: (57) 60 1 3680038 Código Postal: 111311 [www.serviciocivil.gov.co](http://www.serviciocivil.gov.co/)

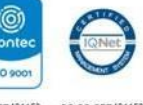

SC-CER431153 CO-SC-CER431153

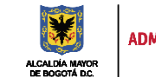

DEPARTAMENTO<br>ADMINISTRATIVO DEL SERVICIO<br>CIVIL DISTRITAL

Página 16 de 28

E-SGE-FM-003 V7.0

ROI

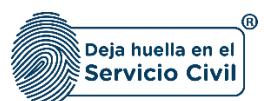

Una vez el sistema muestra la información del cargo asociado a la convocatoria permite al usuario realizar la postulación de su hoja de vida.

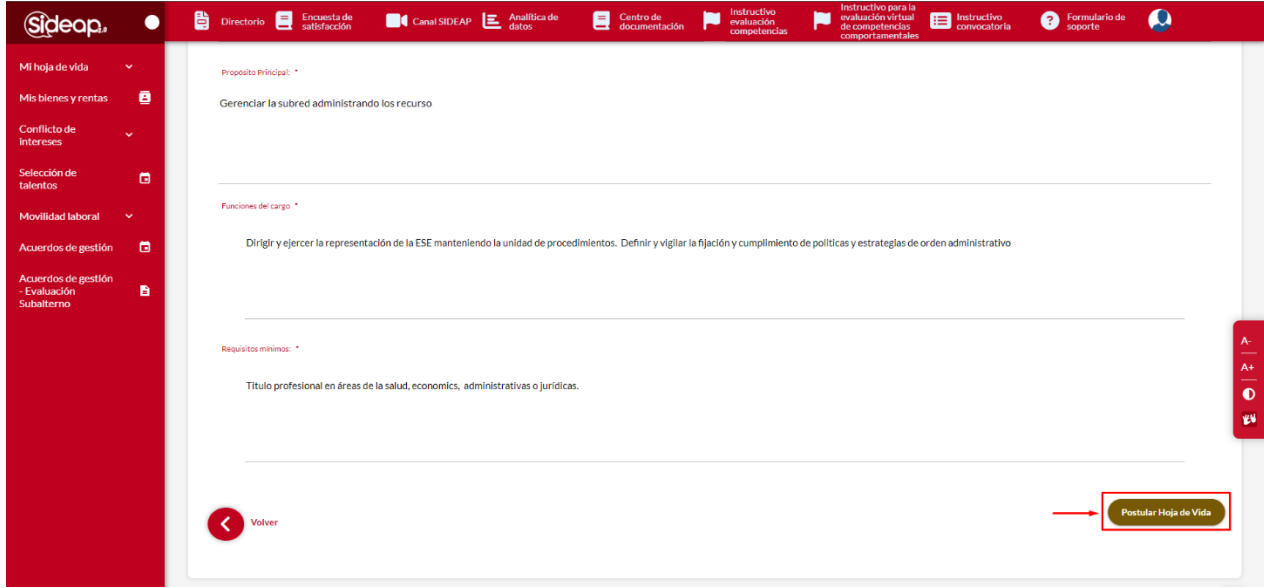

Al momento de darle clic a la opción de postular hoja de vida el sistema muestra un mensaje que indica que **a continuación se mostrará, en modo consulta, el resumen de los datos registrados en la hoja de vida de SIDEAP. De ser necesario actualizar, entrar en la opción de mi hoja de vida.**

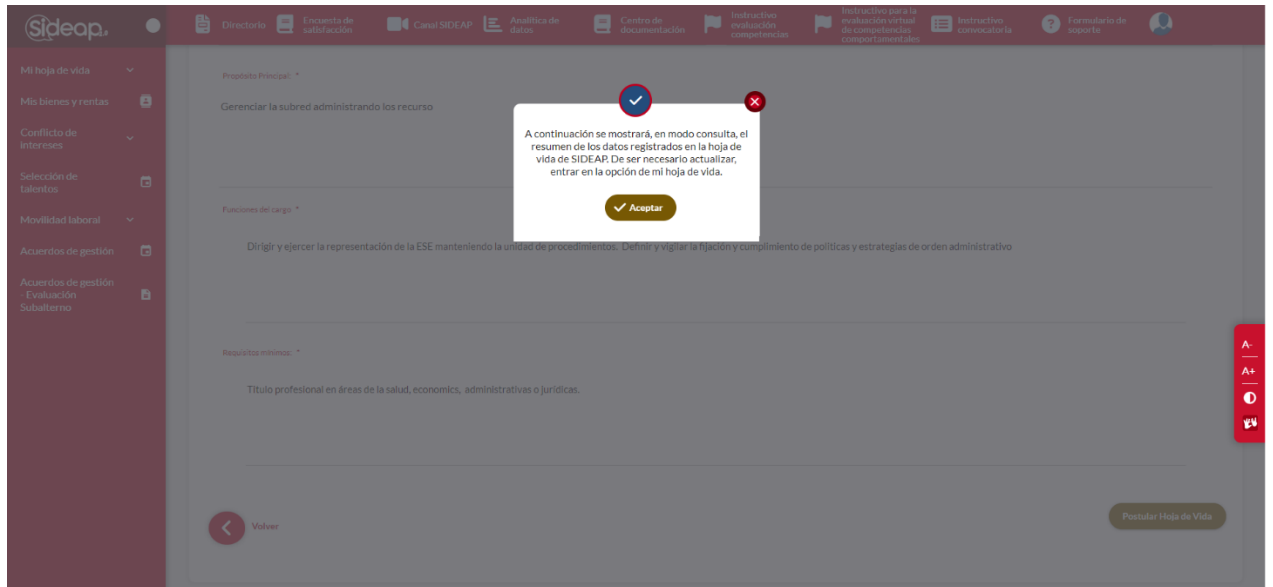

*Recuerde: Si este documento se encuentra impreso no se garantiza su vigencia, por lo tanto, se considera "Copia No Controlada". La versión vigente se encuentra publicada en el repositorio de documentos SIG del DASCD*.

Carrera 30 No 25 – 90, Piso 9 Costado Oriental. Tel: (57) 60 1 3680038 Código Postal: 111311 [www.serviciocivil.gov.co](http://www.serviciocivil.gov.co/)

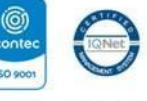

SC-CER431153 CO-SC-CER431153

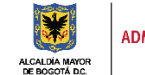

DEPARTAMENTO<br>ADMINISTRATIVO DEL SERVICIO **CIVIL DISTRITAL** 

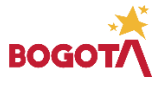

Página 17 de 28

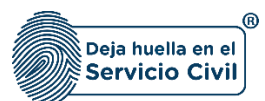

Al momento de darle clic en aceptar el sistema muestra un resumen de la hoja de vida del usuario donde podrá visualizar toda la información registrada a la fecha.

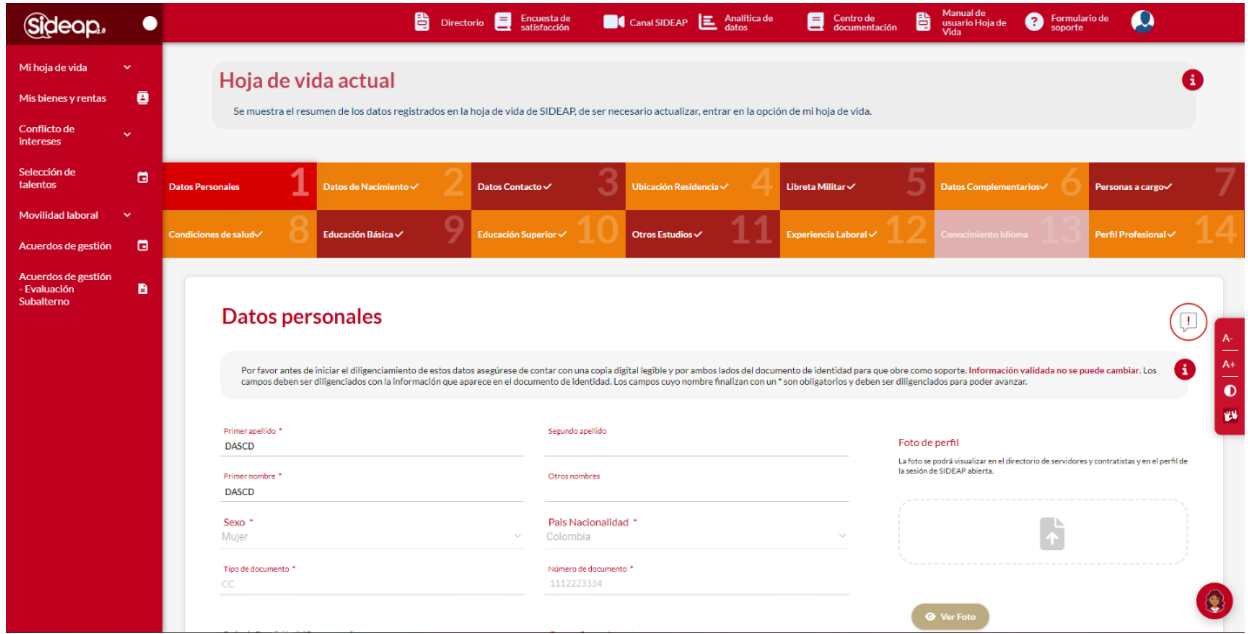

Si el usuario confirma que toda su información esta actualizada, debe dar clic en la opción de postular hoja de vida.

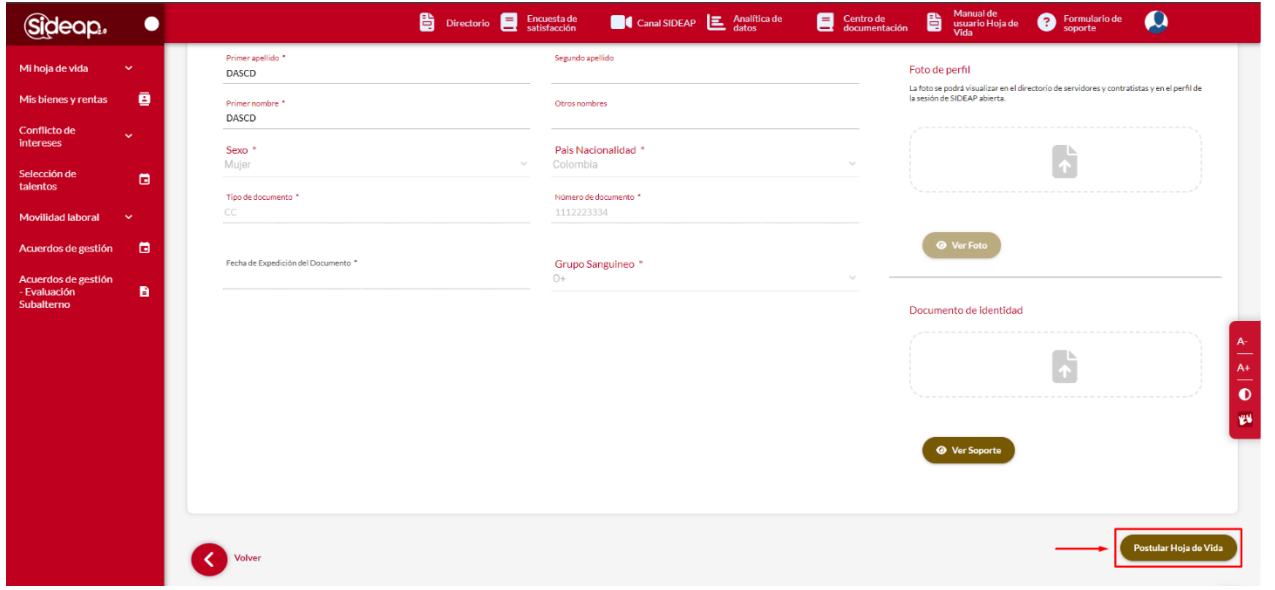

*Recuerde: Si este documento se encuentra impreso no se garantiza su vigencia, por lo tanto, se considera "Copia No Controlada". La versión vigente se encuentra publicada en el repositorio de documentos SIG del DASCD*.

Carrera 30 No 25 – 90, Piso 9 Costado Oriental. Tel: (57) 60 1 3680038 Código Postal: 111311 [www.serviciocivil.gov.co](http://www.serviciocivil.gov.co/)

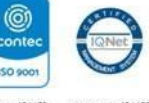

SC-CER431153 CO-SC-CER431153

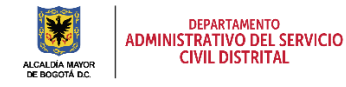

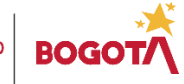

Página 18 de 28

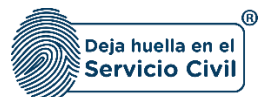

Vigente desde Febrero de 2024

Al momento en que el usuario de clic en la opción de postular hoja de vida, el sistema muestra la información del consentimiento informado para presentar pruebas comportamentales, para poder confirmar la postulación el usuario debe seleccionar la opción de doy mi consentimiento y clic en continuar.

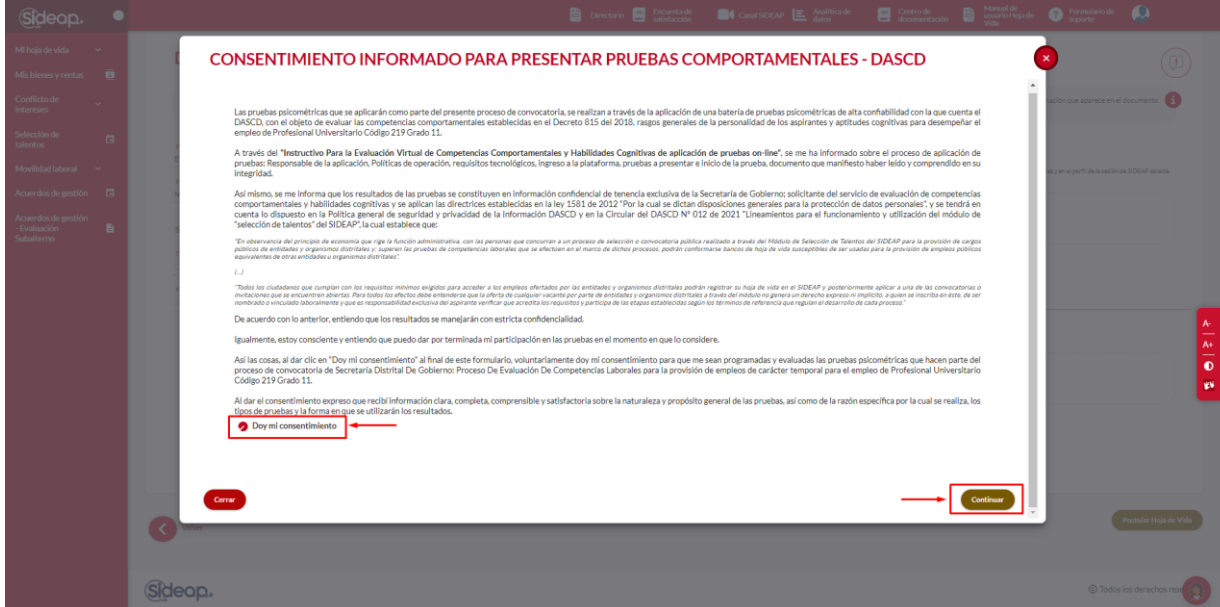

Después de confirmar el consentimiento informado el sistema muestra la confirmación de aplicación a la convocatoria, donde deberá seleccionar si/no según corresponda en la declaración de inhabilidad y presionar el botón confirmar

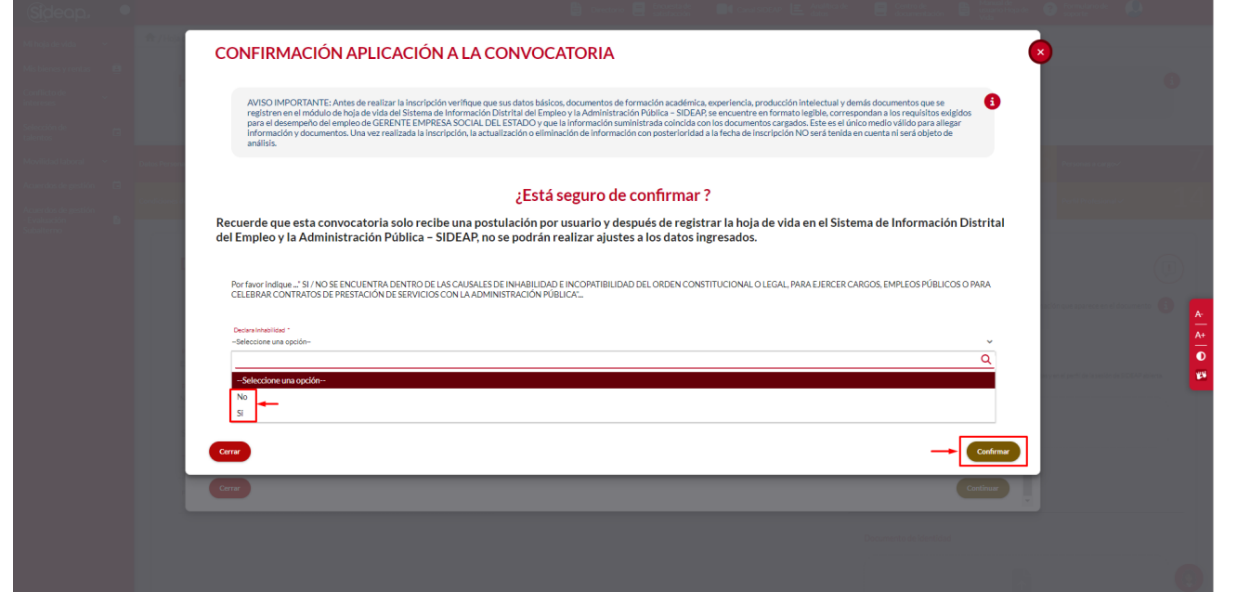

*Recuerde: Si este documento se encuentra impreso no se garantiza su vigencia, por lo tanto, se considera "Copia No Controlada". La versión vigente se encuentra publicada en el repositorio de documentos SIG del DASCD*.

Carrera 30 No 25 – 90, Piso 9 Costado Oriental. Tel: (57) 60 1 3680038 Código Postal: 111311 [www.serviciocivil.gov.co](http://www.serviciocivil.gov.co/)

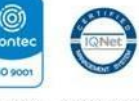

SC-CER431153 CO-SC-CER431153

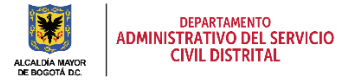

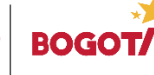

Página 19 de 28

Después de confirmar la postulación de la hoja de vida el sistema muestra un resumen de la hoja de vida que se presentó y muestra la información de registro a la convocatoria

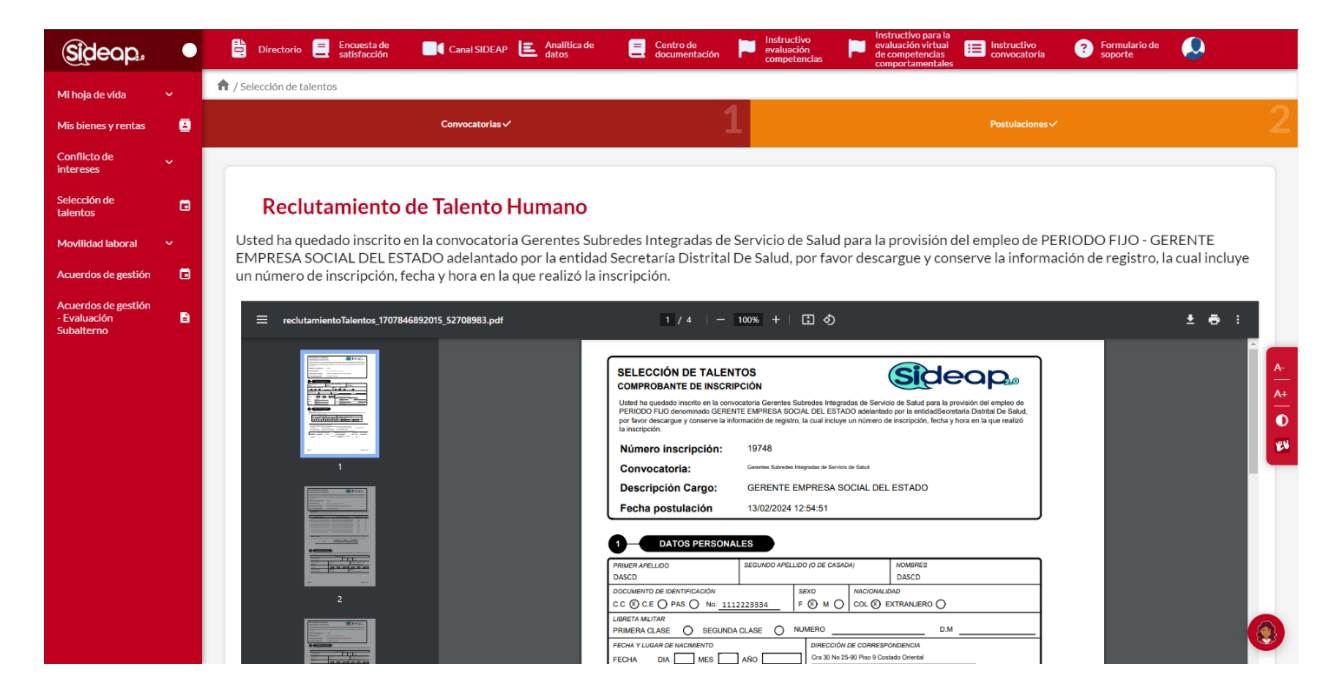

Una vez generado el comprobante el proceso ha terminado y el usuario debe dar clic en la opción de finalizar.

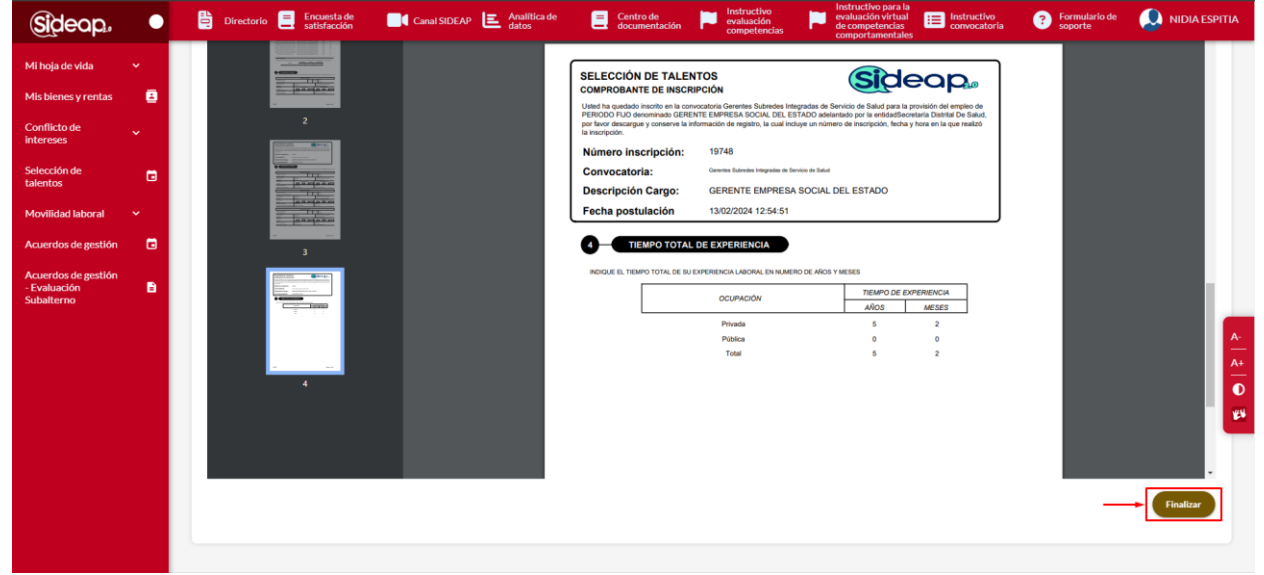

*Recuerde: Si este documento se encuentra impreso no se garantiza su vigencia, por lo tanto, se considera "Copia No Controlada". La versión vigente se encuentra publicada en el repositorio de documentos SIG del DASCD*.

Carrera 30 No 25 – 90, Piso 9 Costado Oriental. Tel: (57) 60 1 3680038 Código Postal: 111311 [www.serviciocivil.gov.co](http://www.serviciocivil.gov.co/)

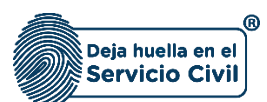

#### <span id="page-21-0"></span>**3.2 POSTULACIONES**

El usuario puede consultar las postulaciones que ha realizado en el programa de selección de talento ingresando a la opción de postulaciones.

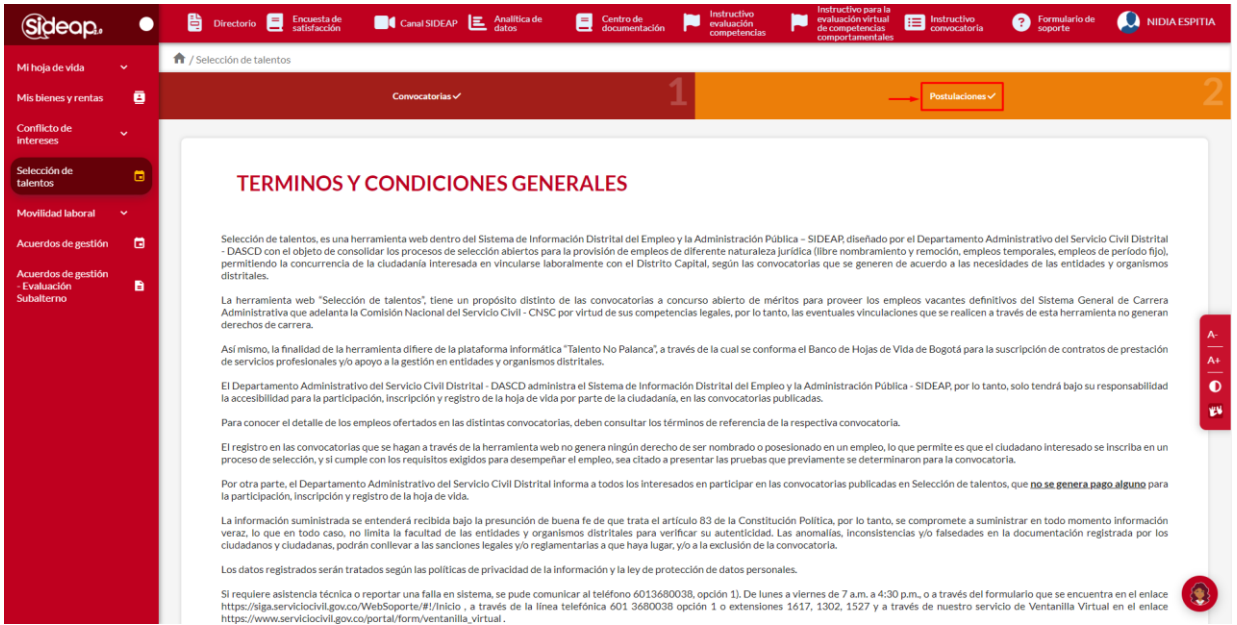

El sistema muestra todas las postulaciones realizadas por el usuario y ver el estado de la convocatoria.

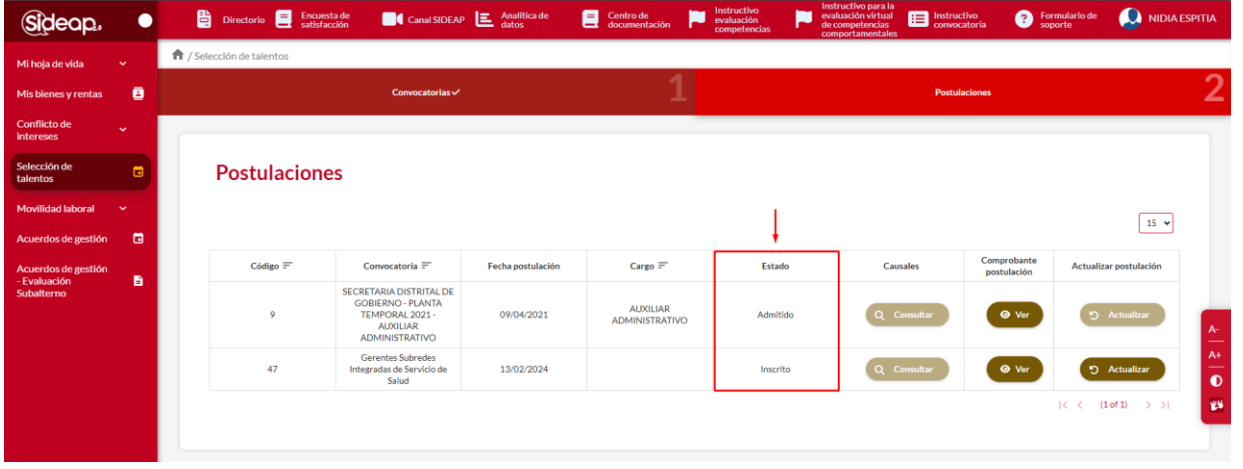

*Recuerde: Si este documento se encuentra impreso no se garantiza su vigencia, por lo tanto, se considera "Copia No Controlada". La versión vigente se encuentra publicada en el repositorio de documentos SIG del DASCD*.

Carrera 30 No 25 – 90, Piso 9 Costado Oriental. Tel: (57) 60 1 3680038 Código Postal: 111311 [www.serviciocivil.gov.co](http://www.serviciocivil.gov.co/)

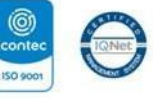

SC-CER431153 CO-SC-CER431153

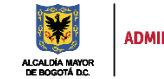

DEPARTAMENTO<br>ADMINISTRATIVO DEL SERVICIO<br>CIVIL DISTRITAL

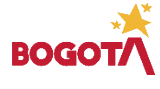

Página 21 de 28

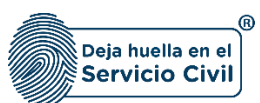

#### <span id="page-22-0"></span>**3.2.1 DESCARGAR COMPROBANTE**

El usuario puede descargar el comprobante de inscripción dando clic en la opción de ver.

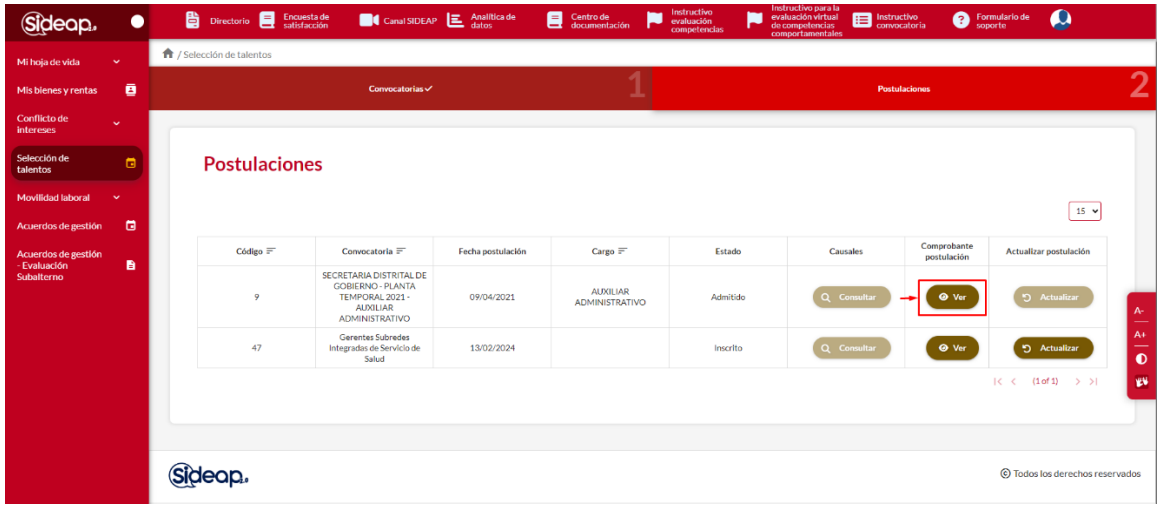

El sistema muestra el comprobante de inscripción.

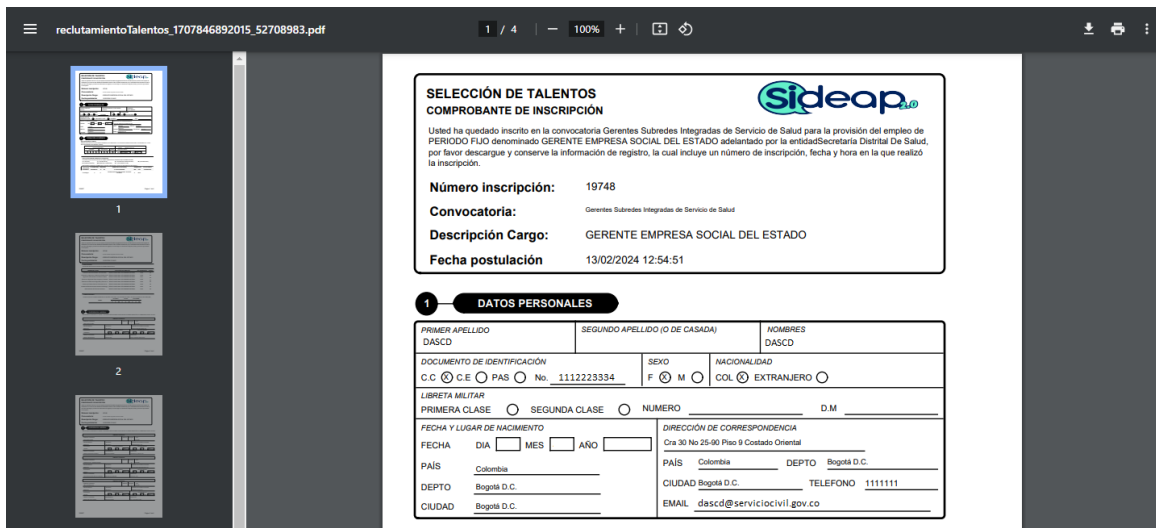

## <span id="page-22-1"></span>**3.2.2 ACTUALIZAR POSTULACIÓN**

#### **NOTA: EL USUARIO PODRÁ REALIZAR LA ACTUALIZACIÓN DE SUS POSTULACIÓN SOLO SI LA CONVOCATORIA AUN SE ENCUENTRA EN EL TIEMPO DE INSCRIPCIÓN.**

*Recuerde: Si este documento se encuentra impreso no se garantiza su vigencia, por lo tanto, se considera "Copia No Controlada". La versión vigente se encuentra publicada en el repositorio de documentos SIG del DASCD*.

Carrera 30 No 25 – 90, Piso 9 Costado Oriental. Tel: (57) 60 1 3680038 Código Postal: 111311 [www.serviciocivil.gov.co](http://www.serviciocivil.gov.co/)

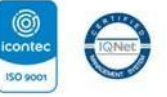

SC-CER431153 CO-SC-CER431153

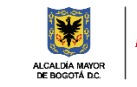

DEPARTAMENTO<br>ADMINISTRATIVO DEL SERVICIO **CIVIL DISTRITAL** 

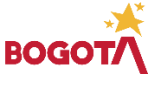

Página 22 de 28

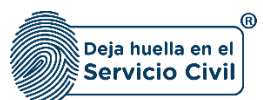

#### Vigente desde Febrero de 2024

Para actualizar la información el usuario debe ingresar a la opción de postulaciones y dar clic en la opción de actualizar.

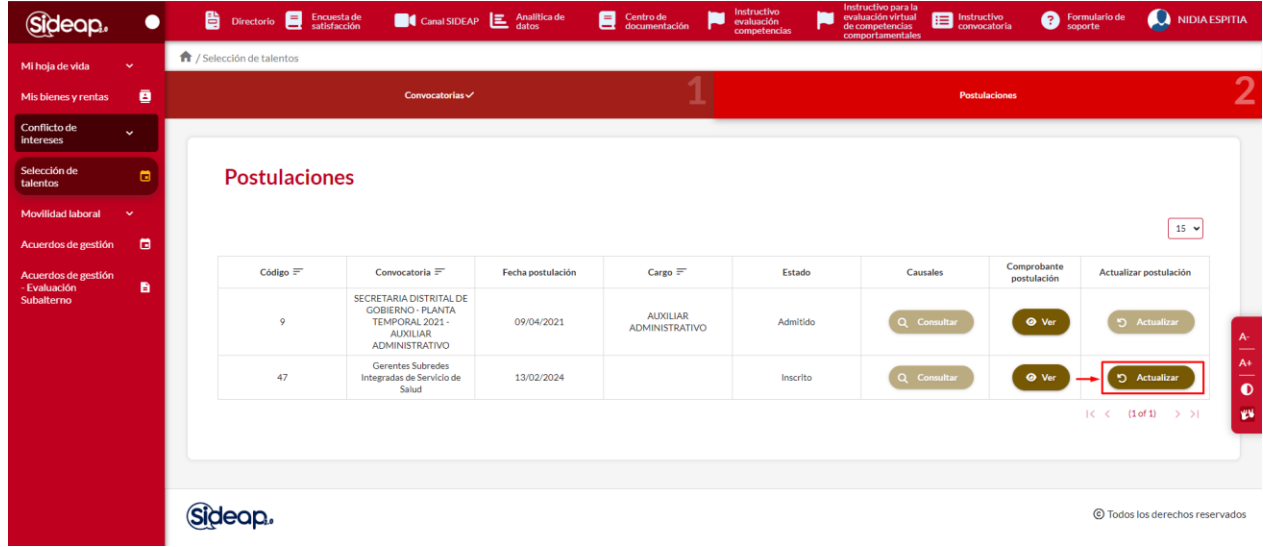

Una vez el usuario de clic en actualizar el sistema le muestra de nuevo el resumen de su hoja de vida.

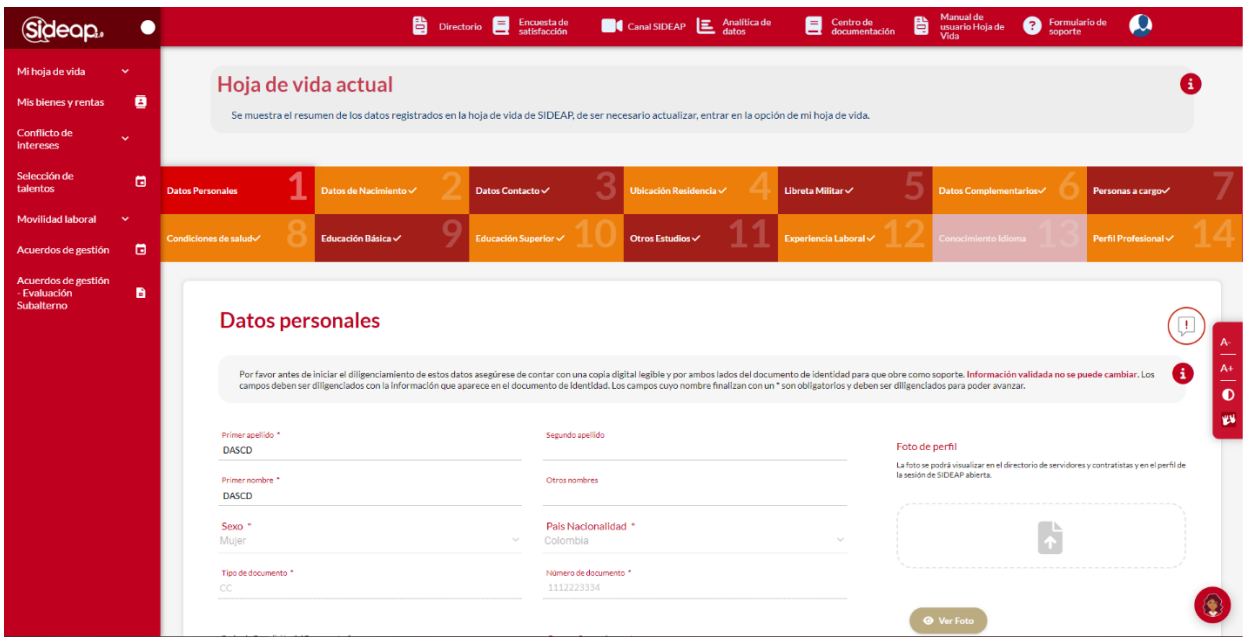

Una vez el usuario confirme que la información de su hoja de vida está completa debe dar clic en la opción de actualizar postulación de hoja de vida ubicada en la parte inferior derecha de la pantalla,

*Recuerde: Si este documento se encuentra impreso no se garantiza su vigencia, por lo tanto, se considera "Copia No Controlada". La versión vigente se encuentra publicada en el repositorio de documentos SIG del DASCD*.

Carrera 30 No 25 – 90, Piso 9 Costado Oriental. Tel: (57) 60 1 3680038 Código Postal: 111311 [www.serviciocivil.gov.co](http://www.serviciocivil.gov.co/)

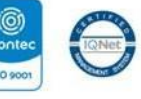

SC-CER431153 CO-SC-CER431153

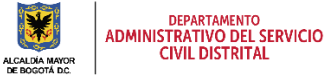

**BOG** 

Página 23 de 28

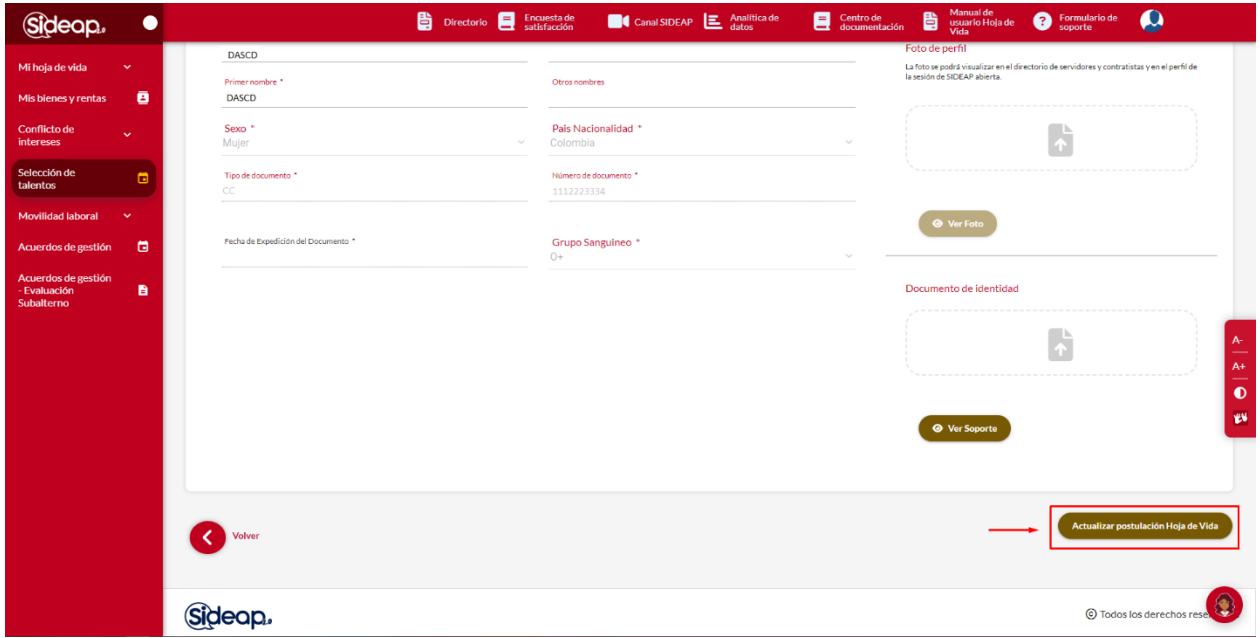

Después de confirmar la actualización el sistema muestra la confirmación de aplicación a la convocatoria, donde deberá seleccionar si/no según corresponda en la declaración de inhabilidad y presionar el botón confirmar

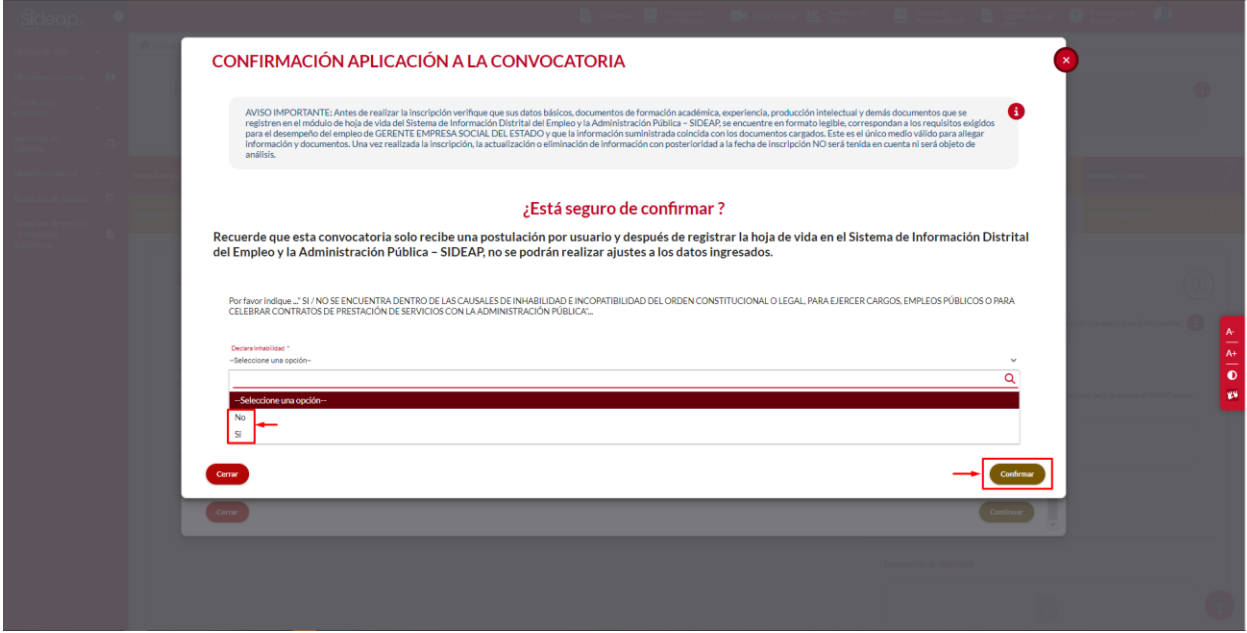

*Recuerde: Si este documento se encuentra impreso no se garantiza su vigencia, por lo tanto, se considera "Copia No Controlada". La versión vigente se encuentra publicada en el repositorio de documentos SIG del DASCD*.

Carrera 30 No 25 – 90, Piso 9 Costado Oriental. Tel: (57) 60 1 3680038 Código Postal: 111311 [www.serviciocivil.gov.co](http://www.serviciocivil.gov.co/)

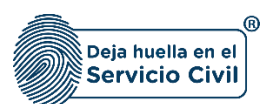

Después de confirmar la actualización el sistema muestra el resumen de su hoja de vida finalizando el proceso de actualización de postulación de hoja de vida.

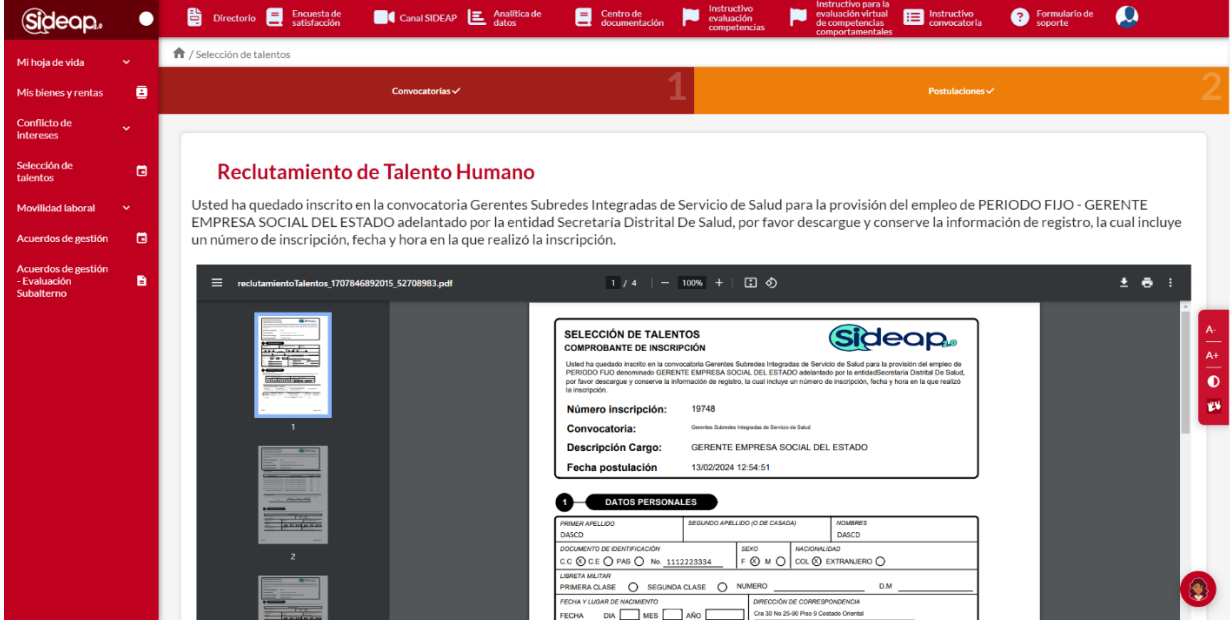

*Recuerde: Si este documento se encuentra impreso no se garantiza su vigencia, por lo tanto, se considera "Copia No Controlada". La versión vigente se encuentra publicada en el repositorio de documentos SIG del DASCD*.

Carrera 30 No 25 – 90, Piso 9 Costado Oriental. Tel: (57) 60 1 3680038 Código Postal: 111311 [www.serviciocivil.gov.co](http://www.serviciocivil.gov.co/)

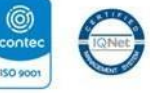

SC-CER431153 CO-SC-CER431153

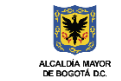

DEPARTAMENTO<br>ADMINISTRATIVO DEL SERVICIO<br>CIVIL DISTRITAL

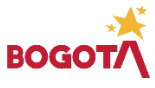

Página 25 de 28

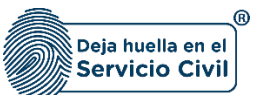

#### **DOCUMENTOS DEL SIG RELACIONADOS:**

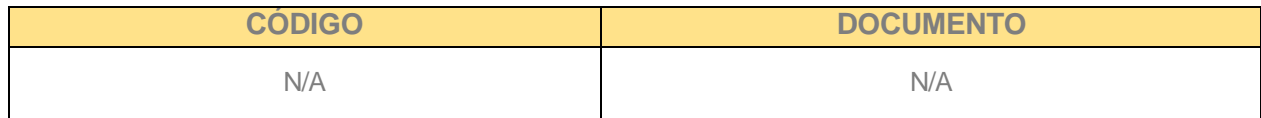

#### **DOCUMENTOS EXTERNOS RELACIONADOS (si aplica):**

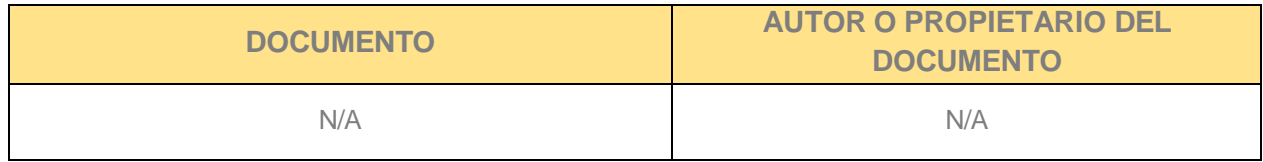

#### **CONTROL DE CAMBIOS:**

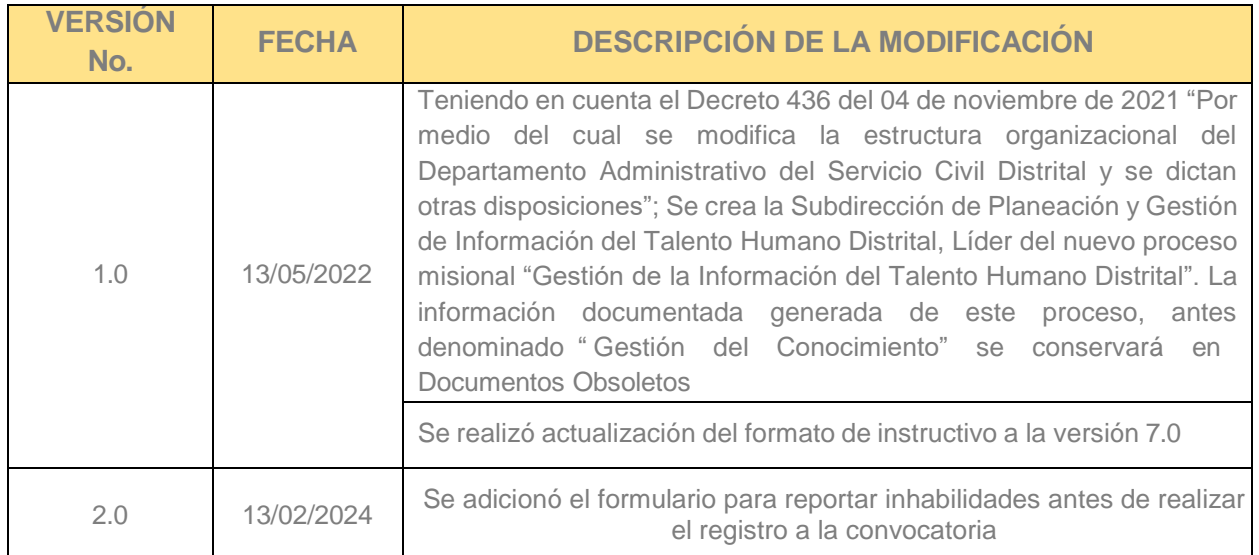

#### **ELABORACIÓN, REVISIÓN Y APROBACIÓN:**

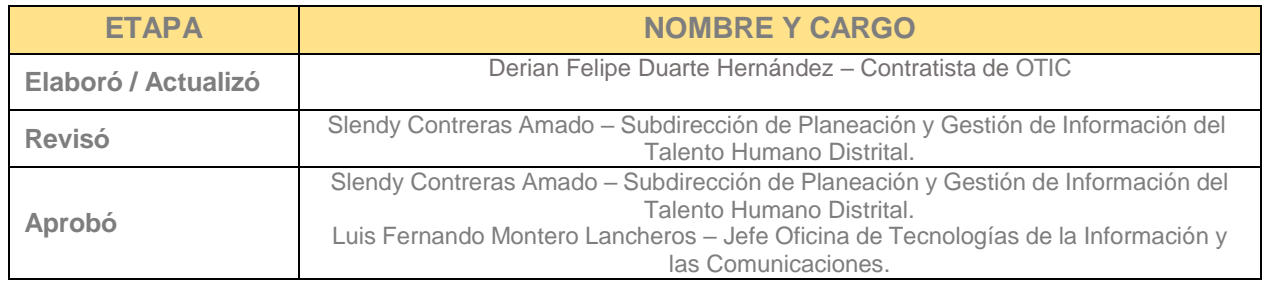

*Recuerde: Si este documento se encuentra impreso no se garantiza su vigencia, por lo tanto, se considera "Copia No Controlada". La versión vigente se encuentra publicada en el repositorio de documentos SIG del DASCD*.

Carrera 30 No 25 – 90, Piso 9 Costado Oriental. Tel: (57) 60 1 3680038 Código Postal: 111311 [www.serviciocivil.gov.co](http://www.serviciocivil.gov.co/)

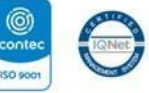

SC-CER431153 CO-SC-CER431153

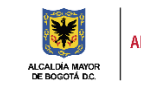

DEPARTAMENTO<br>ADMINISTRATIVO DEL SERVICIO<br>CIVIL DISTRITAL

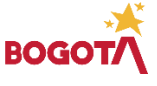

Página 26 de 28

Declaramos que hemos revisado el presente documento y lo encontramos ajustado a las normas y disposiciones legales.

*Recuerde: Si este documento se encuentra impreso no se garantiza su vigencia, por lo tanto, se considera "Copia No Controlada". La versión vigente se encuentra publicada en el repositorio de documentos SIG del DASCD*.

Carrera 30 No 25 – 90, Piso 9 Costado Oriental. Tel: (57) 60 1 3680038 Código Postal: 111311 [www.serviciocivil.gov.co](http://www.serviciocivil.gov.co/)